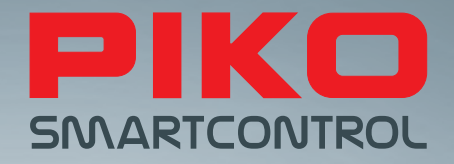

# PIKO SmartControl® – цифровое будущее управления моделями железных дорог!

**РУКОВОДСТВО ПОЛЬЗОВАТЕЛЯ**

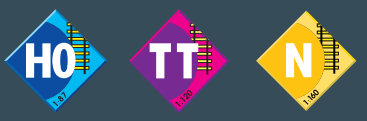

**Версия SC V1.1.0, SB V4.1.3**

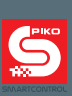

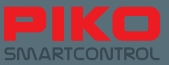

## **Система SmartControl®**

## **Руководство пользователя**

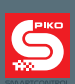

#### **Оглавление**

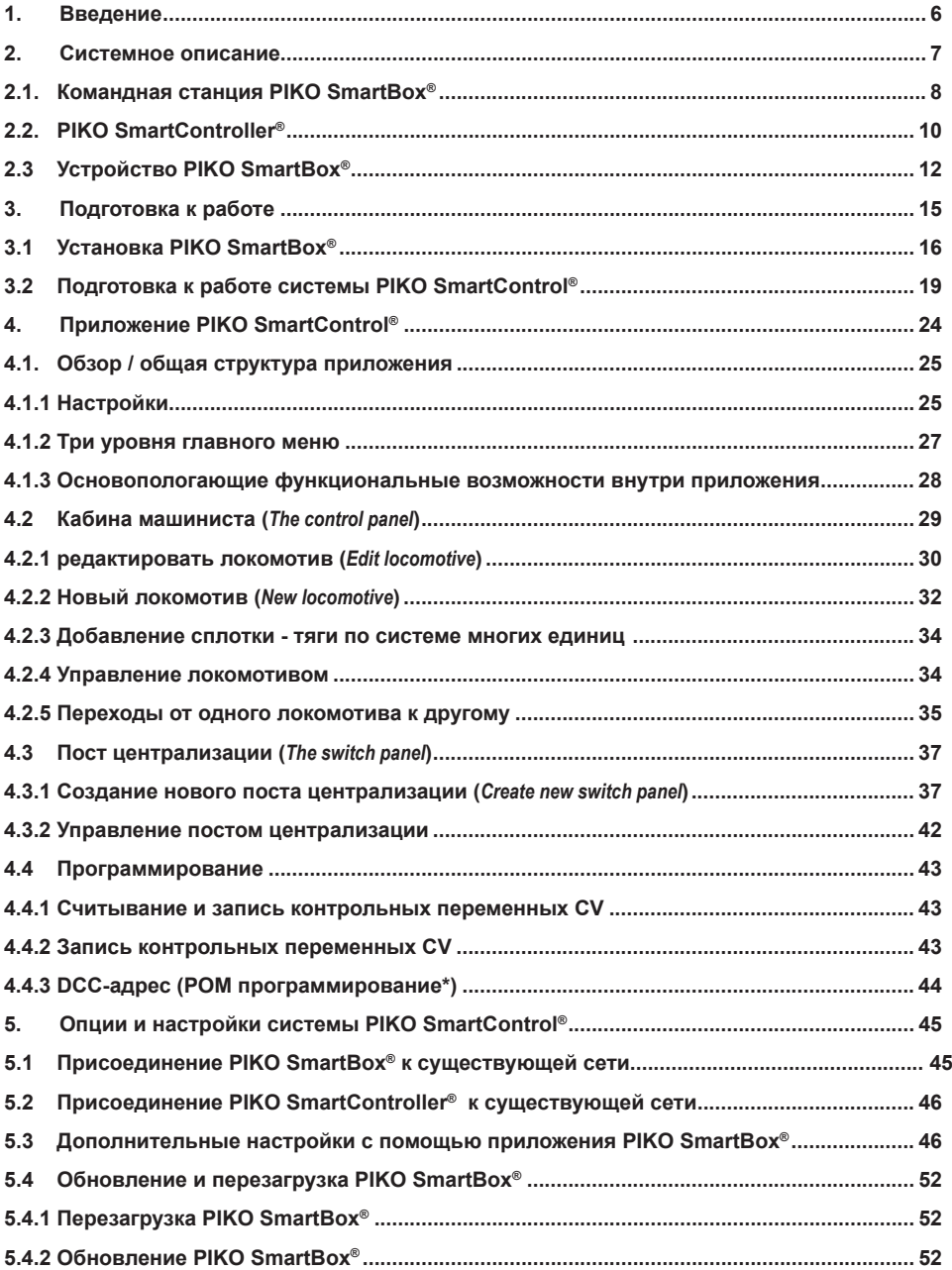

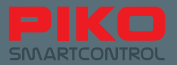

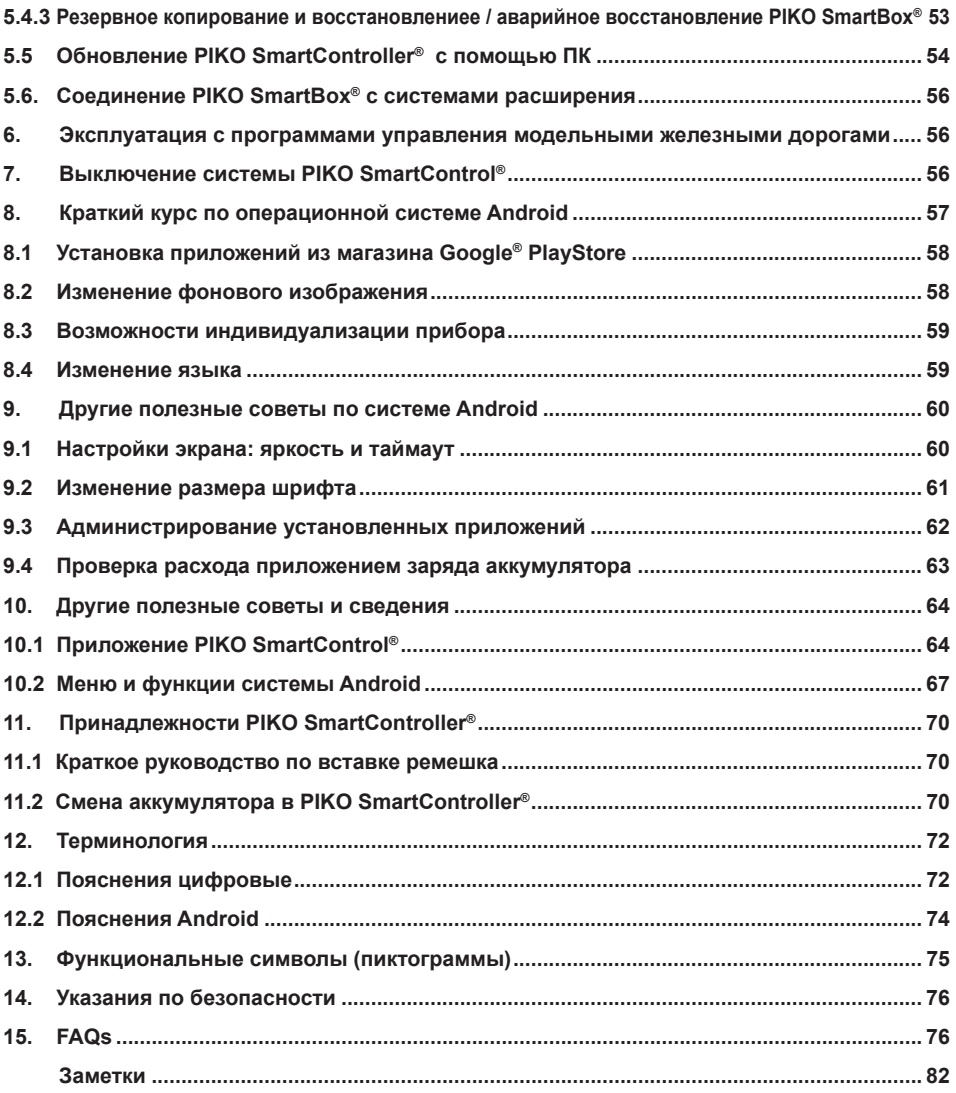

Все самое важное в одном месте: www.piko-shop.de/?a=sc – информационная страница PIKO SmartControl Право на технические и цветовые изменения, размеры и внешний вид поставляемых изделий производитель оставляет за собой.

Тиражирование и копирование этой документации в любой форме требует предшествующего письменного согласия от PIKO.

PIKO®, PIKO SmartControl®, PIKO SmartController® и PIKO SmartBox® являются зарегистрированными товарными знаками.

RailCom® & RailComPlus® являются зарегистрированными товарными знаками фирмы Lenz Elektronik GmbH

59112-90-7002 PIKO Spielwaren GmbH © 2016; Версия ПО к моменту печати руководства: SC V1.1.0, SB V4.1.3

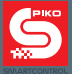

## **1. Введение**

Благодарим Вас за покупку новой системы PIKO SmartControl®! Мы поздравляем Вас с решением об этом приобретении, ведь Вы один из Первых, кто стоит на пороге новой эпохи!

Постоянное движение вперед в развитии модельных железных дорог и их систем управления требует совершенно нового подхода.

PIKO принял решение, стать одним из первых производителей, который представит на рынок такую систему, с которой Вы сможете решать даже сложные задачи управления с легкостью, доступной ребенку, совершенно интуитивно.

Это осуществляется посредством совмещения мощного смартфона ("гениально") с хорошо знакомыми "аналоговыми" элементами управления ("просто"), как напр. металлический поворотный регулятор или боковые функциональные клавиши: просто + гениально = гениально просто • Система PIKO SmartControl®

Мы надеемся, что эта система позволит каждому совершенно индивидуально и по-детски легко управлять своим макетом железной дороги – просто начните же и испробуйте её сами!

Пусть она будет Вам в удовольствие! Ваша команда PIKO

## **PIKO SmartControl® – цифровое будущее управления моделями железных дорог**

#### **Просто гениально – гениально просто**

Вокзальные оповещения, освещение, звуки моторов, свисток начальника поезда – современные модели с реалистичными эффектами наполняют жизнью миниатюрные макеты. Однако и управление такими функциями должно быть тоже доступным для пользователя, чтобы постоянное отвлечение на экран не омрачало радость движения. Система PIKO SmartControl® - идеальный выбор для всех железнодорожных моделистов, ищущих современное и комфортабельное цифровое управление. Она подходит для всех типоразмеров H0, TT & N а также для всех рельсовых систем (при условии применения DCC-декодеров) и объединяет в себе преимущества управления через смартфон со специальными требованиями, предъявляемыми к управлению модельными железными дорогами.

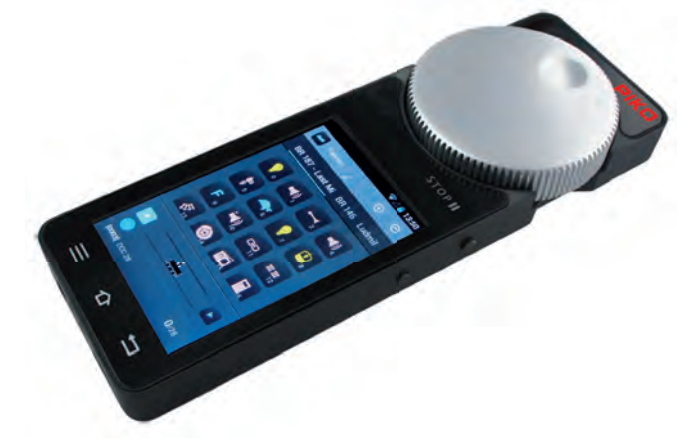

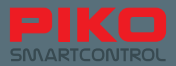

## **2. Системное описание**

#### **Ручной регулятор – PIKO SmartController®**

Беспроводной ручной регулятор PIKO SmartControl® позволяет Вам с помощью простых касаний пальцами сенсорного экрана с высоким разрешением осуществлять выбор и управление Вашими поездами, стрелками и сигналами . Благодаря операционной системе Android пользоваться им так же просто, как Вы вероятно уже привыкли обращаться со своим смартфоном.

Пиктограммы всегда отображают Вам доступные функции. Для точного задания скорости служит большой поворотный регулятор с функцией кнопки, которым Вы можете пользоваться и вслепую. Если Вы переключите управление на другой локомотив, регулятор скорости автоматически

установит значение скорости, которое было выбрано ранее для этого локомотива. Если Вы случайно прекратите вращение поворачивающейся кнопки, это не приведет к сбою механического движения локомотива.

Точно так же, как и локомотивам, Вы можете дать наименования стрелкам и электромагнитным принадлежностям. Чтобы отличать друг от друга стрелки и сигналы, можно присвоить им соответствующие пиктограммы. Пиктограммы просты в понимании и непосредственно отображают доступные функции.

Программирование декодеров, а также все настройки системы удобно производить прямо на сенсорном экране.

Во время перерывов в работе мощный аккумулятор можно подзаряжать напрямую через USBразъем.

#### **Указание:**

Регулятор PIKO SmartController® можно использовать только с командной станцией PIKO SmartBox®, которая передает данные локомотивам и исполнительным устройствам. К PIKO SmartBox® можно подключить до 32 регуляторов PIKO SmartController®.

#### **Технические данные регулятора PIKO SmartController®**

- Операционная система Android 4.1.x.
- Процессор ARM CPU с > 1 GHz тактовой частотой, 512 MB RAM, 2 GB Flash ROM, из них 512 MB свободно для любых целей
- 3.2" TFT дисплей, с разрешением 800x480 пикселей
- Проекционно-емкостной сенсорный экран с возможностью полноценного мультитача
- Поворотный регулятор с моторным приводом, фиксацией конечного положения и микропереключателем для изменения направления движения
- По две нажимные кнопки слева и справа, с присвоением функций пользователем
- USB-разъем для обновления ПО и зарядки внутреннего аккумулятора
- Внутренний аккумулятор
- Аккумулятор заменяемый. Для замены нужно ослабить три винта и вынуть его из разъема
- Стерео аудио-вход 3,5 мм для подключения гарнитуры (микрофон и наушники)
- четыре функциональных клавиши по бокам, со свободно присваиваемыми функциями

#### **Функции**

#### **Управление локомотивом**

**•** Во внутреннюю базу данных можно занести более 16.000 локомотивов с индивидуальными названиями и символами – при этом до 28 функций на каждый локомотив

#### **Переключение стрелок и исполнительных механизмов**

В системную память можно внести более 1.000 исполнительных механизмов с электромагнитным приводом, включая стрелочные приводы. Переключение их производится по графическому символу.

#### **Тяга по системе многих единиц**

Возможно до 4-х локомотивов в сплотке. Система создает единую виртуальную тяговую единицу.

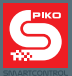

## **2.1. Командная станция: PIKO SmartBox®**

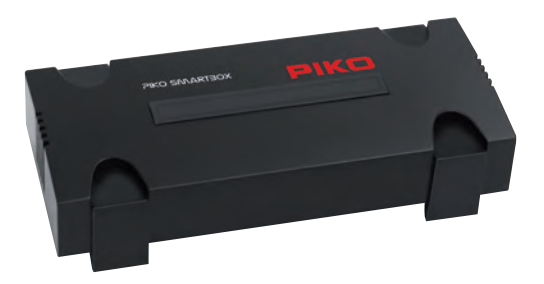

Регулятору PIKO SmartController® помогает PIKO SmartBox®, которая устанавливает связь с путями и обеспечивает электропитание. При этом макеты большего размера не представляют собой проблемы, поскольку встроенный усилитель может подавать ток в 5 A\* (\*с сетевым адаптером PIKO артикул 55046).

Если Ваш макет растет, то Вы без проблем можете позднее подключить к Вашей PIKO SmartBox® дополнительные усилители или датчики занятости пути. Благодаря LAN или WLAN интерфейсам также можно напрямую подключить ПК с программой управления. Разумеется, Вы можете использовать несколько PIKO SmartController® с одной командной станцией PIKO SmartBox®. При этом все локомотивы, стрелки и сигналы автоматически синхронизируются между собой.

По желанию командную станцию SmartBox® можно непосредственно интегрировать в Вашу домашнюю сеть. В этом случае устанавливать обновления проще всего.

С RailComPlus® Ваши локомотивы распознаются автоматически и передают свои названия и функции в виде символов клавиш прямо в систему. Отдельный путь для программирования пригодится при настройки декодеров более ранних выпусков. Кроме того, благодаря RailComPlus® параметры декодеров можно изменять непосредственно на основном пути.

Командная станция PIKO SmartBox® обменивается данными с регулятором PIKO SmartController® через беспроводной WLAN. Оба устройства обнаруживают друг друга автоматически. Настройки, загрузка или покупка дополнений не требуется. Все необходимые комплектующие, включая блок питания уже находятся как в наборах Premium Train-Sets, так и в базовых Basic Set.

#### **Внимание:**

**С заводскими настройками все PIKO SmartBoxen® имеют одинаковые WLAN-настройки. Поэтому в одной зоне приема можно в силу этих технических причин использовать только одну командную станцию PIKO SmartBox®! Это значит, что использовать в одном помещении две PIKO SmartBoxen® нельзя.**

**Чтобы две PIKO SmartBoxen® могли работать в одной зоне приема, пожалуйста зайдите с помощью приложения PIKO SmartBox® в 5.3 / дополнительные настройки и посмотрите их. Там Вы можете поменять WLAN-настройки.**

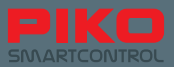

## Технические данные РІКО SmartBox®

#### DCC командная станция с RailComPlus<sup>®\*</sup>

- все форматы данных DCC (14, 28, 128 ходовых позиций, последовательная передача функциональных клавиш LGB), поддержка длинных и коротких адресов
- Библиотека на 16.384 локомотивов хранение в памяти и управление.
- Индивидуальное назначение до 28 функциональных клавиш на локомотив

#### Беспроводной модуль WLAN как приемник для регулятора PIKO SmartController® \*

- Одновременно можно использовать до 32 беспроводных регуляторов
- Изолированнная работа: PIKO SmartBox® создает радиосеть для регуляторов. без интернета
- Точка доступа: PIKO SmartBox® подключается к домашней сети и так соединяет все устройства
- Беспроводной модуль WLAN для соединения с любыми типовыми WLAN точками доступа
- Можно использовать в Европе и в США, поскольку соответствует стандартам IEEE WLAN

#### **Pa3beM Ethernet\***

• Подключение к ПК для управления командной станцией РІКО SmartBox® с помощью соответствующего программного обеспечения для моделей железных дорог

#### Встроенный усилитель\* для главных путей, выходная мощность до 5 А\* (настраиваемый)

- пригоден для типоразмеров N, TT и H0
- \* с блоком питания РІКО Арт.-№ 55046. Блок питания, входящий в комплект поставки, имеет выходное напряжение в 2,25 A

#### Разъем "ECoSlink"

- Возможно подключение ESU-совместимых усилителей
- с помошью CD(E)-адаптера (РІКО Арт. № : 55043) можно также подключить усилители CDE

#### Встроенный выход на путь программирования для программирования декодеров\*

- Полная поддержка режима служебных команд формата DCC
- Возможно считывание всех ранее применявшихся РІКО DCC-декодеров (исключение AnDi!)
- Возможно считывание покомотивов

#### Разъем LocoNet-T\*\* для расширения

- Проводные регуляторы
- Блоки обратной связи
- \*\*Для функции LocoNet предусмотрены последующие обновления. Пожалуйста, регулярно проверяйте наш РІКО Webshop на наличие обновлений.

#### Электропитание

- DC разъем 5.5 мм / 2.1 мм и внешний блок питания постоянного напряжения с функцией стабилизации
- Контроль падения напряжения и отключение при перегрузке или коротком замыкании

\* подробное описание терминологии Вы найдете в конце этого руководства

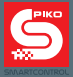

## **2.2. PIKO SmartController®**

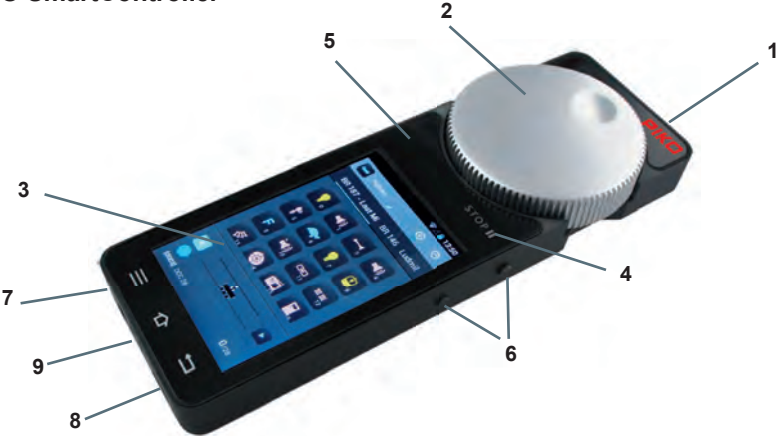

#### **Конструкция**

- 1 Вкл / Выкл Выключатель (справа вверху)
- 2 Поворотный регулятор с моторным приводом & концевой выключатель (вверху посередине)
- 3 Экран
- 4 STOP-клавиша (поверх экрана справа, с символом "пауза")
- 5 Светодиодный индикатор состояния (поверх дисплея слева)
- 6 Четыре функциональных клавиши по бокам (справа и слева по 2; справа вверху с функцией .STOP II")
- 7 Концентрический разъем (под экраном слева), напр. для подсоединения гарнитуры
- 8 Разъем мини-USB (под экраном справа) для соединения с ПК (передача данных) или подключения зарядного устройства
- 9 Держатель ремешка (под экраном посередине)

#### **Боковые функциональные клавиши можно запрограммировать, т.е. назначить им функции на Ваш выбор.**

#### Остальные пояснения в разделе Подготовка к работе / PIKO SmartControl® Приложения

Моторный привод автоматически подстраивает регулятор на скорость выбранного локомотива, т.е. если Вы измените скорость на экране, либо возьмете управление другим локомотивом или измените направление движения.

#### **Клавиша "Stop II" (Символ паузы)**

С помощью этой клавиши система каждый раз "запускается" в работу, т.к. клавиша стоп что-то вроде "экстренного выключения" Вашего макета.

Из соображений безопасности сразу после включения системы PIKO SmartControl® макет всегда обесточен, светодиод состояния на регуляторе горит красным.

Чтобы включить систему, Вам надо либо нажать непосредственно на "STOP II" по серебряной надписи, либо на боковую функциональную клавишу справа сверху.

В зависимости от того, какую задержку Вы установили в меню, клавиша реагирует моментально или через 0,5 секунды и на макет подается напряжение.

При повторном срабатывании экстренного отключения PIKO SmartBox® сохраняет состояния всех локомотивов и исполнительных элементов. Как только макет опять включается, все локомотивы снова приходят в движение и исполнительные элементы переводятся в последнее выбранное положение.

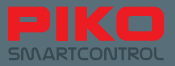

Пожалуйста, учтите это, когда будете повторно приводить систему в действие. Также указатель состояния может переключиться на красный, если Вы в меню опций активировали функцию, "Act as main controller". Если нарушается связь между PIKO SmartBox® и PIKO SmartController<sup>®</sup>, то это тоже приводит к экстренной остановке.

#### Остальные пояснения в разделе Подготовка к работе / PIKO SmartControl® Приложения

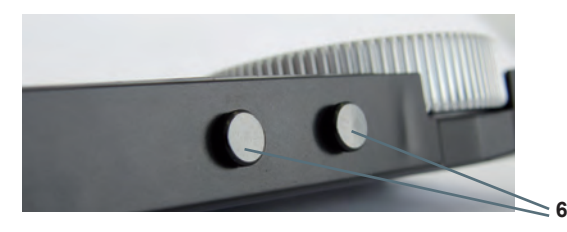

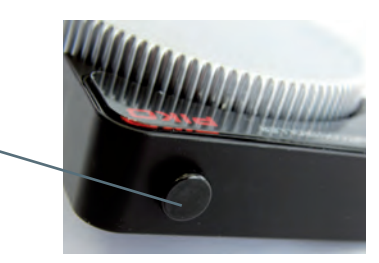

**Светодиод состояния (5)** показывает, активна ли система или находится в состоянии экстренной остановки. Если светодиод горит зеленым, то управление активно. Если светодиод горит красным, то либо PIKO SmartBox® обнаружил короткое замыкание, либо Вы вызвали срабатывание экстренного отключения.

**1**

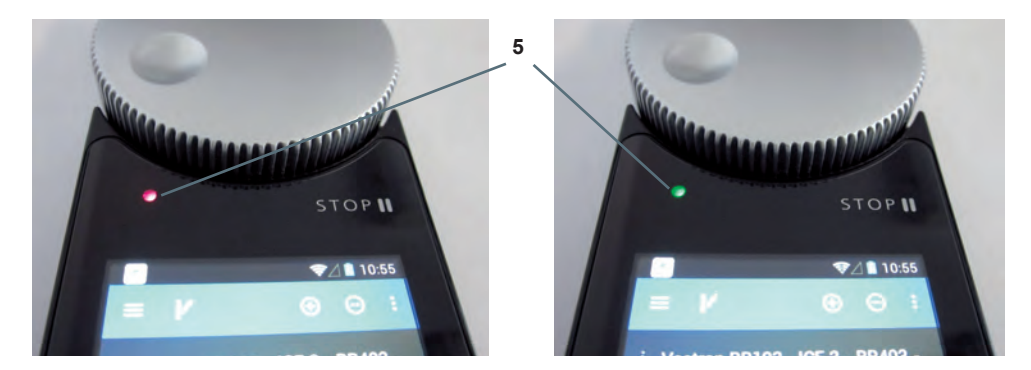

#### **Аппаратные клавиши**

Слева: клавиша меню (аппаратная клавиша меню)

Посередине: кнопка "домой" ( для отображения домашней страницы) Справа: клавиша отмены (аппаратная клавиша отмены)

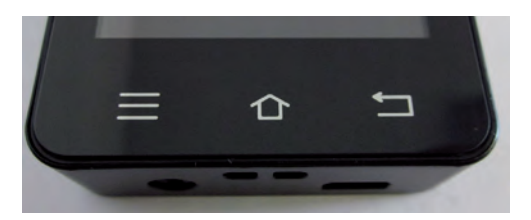

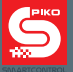

#### **Закрепление ремешка**

Если Вам при управлении Вашим макетом время от времени нужны свободные руки, в комплект поставки каждого PIKO SmartController® входит PIKO-ремешок. Вы можете его очень просто закрепить в предусмотренном для этого держателе Вашего PIKO SmartController® и повесить шнур себе на шею. И уже прибор не сможет случайно выпасть, и обе Ваши руки свободны, чтобы работать на своем макете.

Краткую инструкцию по вставке ремешка Вы найдете в конце этого руководства.

#### **Указания к операционной системе Android**

Скорее всего, многие из Вас уже знают операционную систему "Android" от Google® со своих смартфонов. Для Вас первые шаги будут по-детски простыми, поскольку пользоваться системой PIKO SmartControl® Вы сможете как и любым другим приложения-приложением – очень легко, просто интуитивно!

Для тех из Вас, у кого пока нет опыта использования смартфонов - не бойтесь! Много ошибок Вы сделать не сможете, и уж точно ничего не сломаете!

В разделе "Подготовка к работе" мы очень доступно объясним Вам, как правильно подключить приборы и приступить к работе.

Для тех из Вас, кто еще не работал с операционной системой Android, в конце этого руководства есть короткое введение в основные функции. Его Вы найдете под заголовком

"Краткий курс по операционной системе Android"

### **2.3 Устройство PIKO SmartBox®**

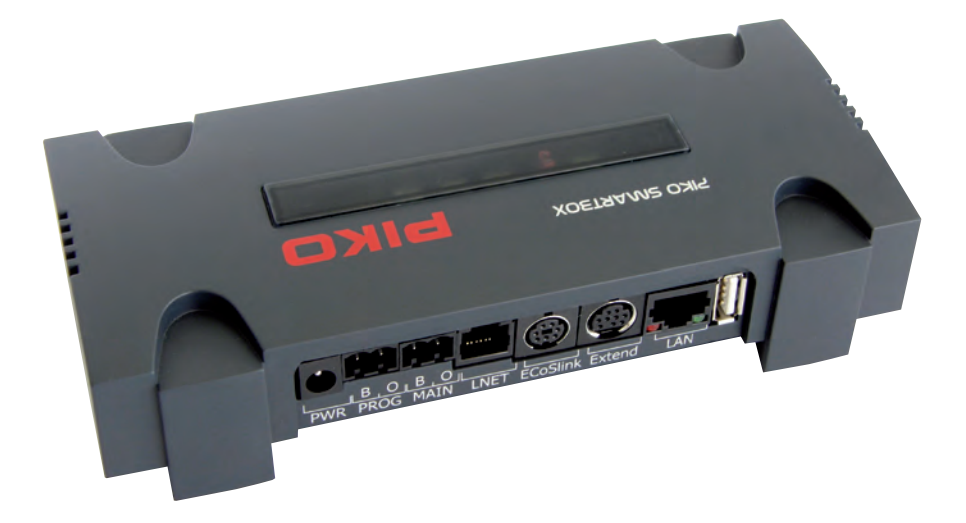

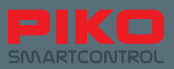

#### **Устройство**

**Сверху:** (слева направо соответственно):

- 1 Светодиод состояния установки соединения по WPS (методика Wifi PushButton, установка беспроводного соединения WLAN по нажатию на кнопку)
- 2 Кнопка для установки беспроводного соединения по WPS
- 3 Светодиод состояния активности соединения между PIKO SmartControl® и PIKO SmartBox® (включен только если приложение PIKO SmartControl® активно)
- 4 Перемычка / штепсель (WLAN вкл/выкл)
- 5 Индикатор подачи тока на пути (мигает при запуска прибора и непрерывно светится при работе)
- 6 Кнопка для сброса / резервного копирования
- 7 Светодиод состояния сброс / резервное копирование
- 8 Кнопка для аварийного восстановления / обновления
- 9 Светодиод состояния для аварийного восстановления / обновления
- 10 Винт с крестообразной головкой для снятия верхней панели корпуса
- 11 Индикатор подачи напряжения питания (светится постоянно)

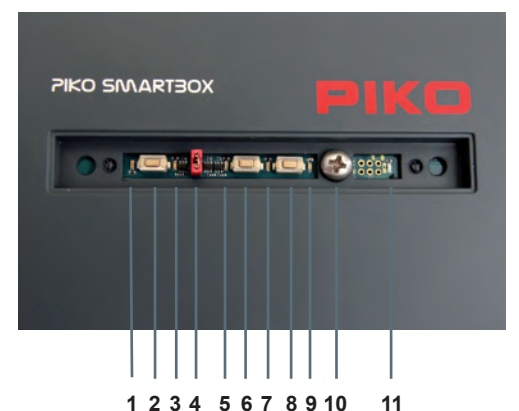

**Сзади:** (слева направо соответственно):

- 1 5,5 мм концентрический разъем для электропитания
- 2 Контакты подключения пути "Путь программирования" ("PROG")
- 3 Контакты подключения пути "Основной путь" ("MAIN")
- 4 LNET (LocoNet) –разъем (после обновления)
- 5 ECoSlink-разъем / подключение адаптера CD(E)
- 6 Extend-разъем
- 7 LAN-разъем
- 8 USB-слот

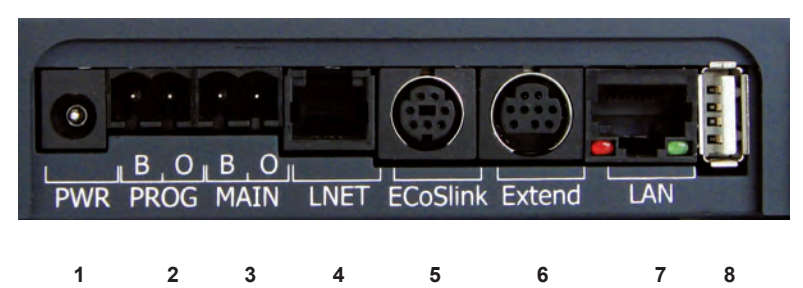

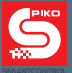

#### **Разъемы/ слоты**

#### **Подключение питания / гнездо (1)**

Сюда подключаются соответствующие блоки питания, чтобы обеспечить электроснабжение Вашей системы.

#### **Разъем для подключения пути программирования (2)**

К нему можно подсоединить отдельный отрезок пути, на котором можно независимо, отдельно от основного пути программировать декодеры или исполнительные элементы.

#### **Разъем для подключения основного пути (3)**

Сюда подключаются пути Вашего макета, отсюда же выполняются все команды управления. Этот разъем поддерживает функцию "POM", так назыв. "Programming on Main", т.е., что можно отдельные декодеры или устройства программировать во время эксплуатации Вашего макета, не останавливая при этом его работу.

#### **LocoNet / LNet-гнездо\* (4)**

Сюда можно подключить LocoNet-совместимые датчики обратной связи. По LNet также возможно управление через ПК.

\* Для функции LocoNet предусмотрены последующие обновления. Пожалуйста, регулярно проверяйте наш PIKO Webshop на наличие обновлений.

#### **ESU-совместимые разъемы (5,6)**

"ECoSlink"-гнездо: Через этот разъем Вы можете соединить PIKO SmartBox® с приборами ESU. Сюда также подключается адаптер CD(E), для возможности использования CDE-совместимых усилителей. "Extend"-гнездо: Сюда можно подключать другие ESU приборы, для которых предусмотрено соединение через выход "Extend".

#### **LAN-гнездо (7)**

Через него Вы можете соединить Ваш PIKO SmartBox® с ПК или домашней сетью.

#### **USB-слот (8)**

Благодаря этому разъему Вы можете с удобством загружать на Ваш PIKO SmartBox® обновления или файлы резервных копий.

Дополнительные пояснения в главе "Обновление и перезагрузка PIKO SmartBox®"

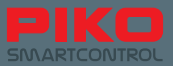

## **3. Подготовка к работе**

#### **Настройка / конфигурирование системы**

Прежде чем Вы запустите Вашу новую систему PIKO SmartControl® в работу, Вам следует обеспечить соответствие Вашего макета некоторым основным требованиям:

- Позаботьтесь об устройстве Вашего макета таким образом, чтобы обеспечивалась надежность в работе. Сюда относятся правильно уложенные пути, без изломов, несовпадений или неправильно вставленных соединителей. Пути следует закреплять через определенные расстояния шурупами или гвоздями. В зависимости от длины уложенных путей, возможно, потребуется предусмотреть компенсационные швы/зазоры изменения температуры.
- Подводы электропитания нужно предусматривать примерно через каждые 2 м. Только так можно обеспечить гарантию того, что везде на макете будет присутствовать устойчивый и чистый цифровой сигнал.
- Непременно разделите токовые цепи основных путей от цепей питания исполнительных и переключающих элементов. Элементы принадлежностей могут быть вызывать помехи в цифровом сигнале.
- При любых обстоятельствах избегайте коротких замыканий из-за поврежденных проводов, элементов конструкции или токовых перемычек на пути (к примеру, через оставленные лежать гвозди или винты). Двойной контроль хоть и отнимает сначала какое-то время, но в будущем может сэкономить много нервов!
- Для закрепления PIKO SmartBox® подберите место, отвечающее следующим критериям:
	- вся подключаемая проводка подсоединяется в PIKO SmartBox® без растяжения проводов
	- PIKO SmartBox® защищен от вибраций и толчков/ударов
	- WLAN-соединение не имеет помех (не устанавливать в металлический корпус или кожух)
	- к PIKO SmartBox® обеспечен беспрепятственный доступ в любое время
	- PIKO SmartBox® не подвержен воздействию влажности и защищен от попадания прямых солнечных лучей
	- установленный в корпусе вентилятор (при взгляде сверху справа) не закрыт и обеспечена достаточная циркуляция воздуха

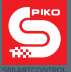

## **3.1 Установка PIKO SmartBox®**

По выбору Вы можете закрепить Ваш PIKO SmartBox® , после того, как Ваше решение будет сделано в пользу какого-либо местa, соответствующего названным выше требованиям.

Для этого удалите декоративную панель на верхней крышке и отверните открывшиеся взору винты с крестообразной головкой.

После удаления винтов Вы можете поднять и отделить верхнюю половину корпуса PIKO SmartBox®.

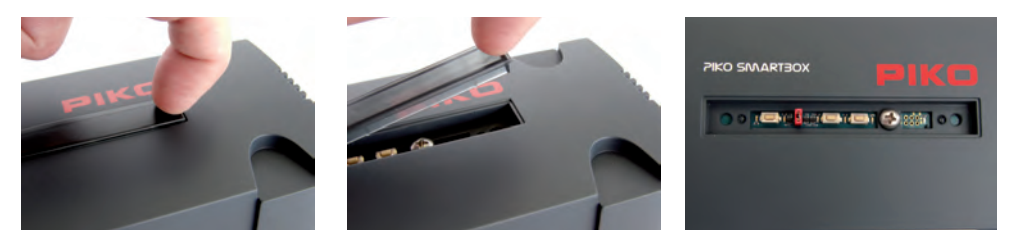

Следующим шагом, пожалуйста, осторожно извлеките материнскую плату PIKO SmartBox®, посредством её осторожного подъема вверх. Для этого лучше всего ухватиться через оба углубления для выемки, которые находятся справа и слева от платы. При этом учтите, что в нижней половине корпуса расположен вентилятор. Однако его можно вытащить вверх без приложения усилий, он лежит свободно.

Теперь осторожно положите плату на какую-либо диэлектрическую основу (например на лист пластмассы). Тогда Вы увидите в нижнем кожухе корпуса два отверстия, которые можно применить для закрепления.

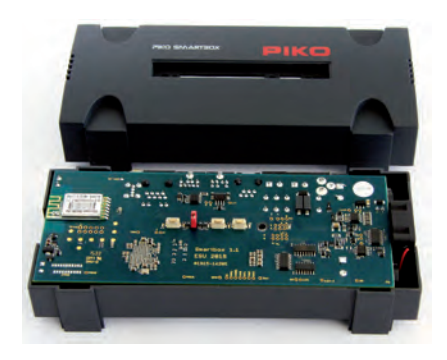

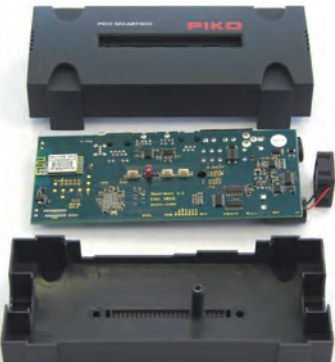

**Внимание!** Чтобы избежать коротких замыканий, для большей безопасности головки винтов рекомендуется изолировать с помощью скотча и т.п.

Сборка происходит в обратной последовательности. Следите за тем, чтобы ничего не заклинило и не повредилось. Ни в коем случае не следует прикладывать чрезмерную силу, т.к. речь идет об очень чувствительной электронике!

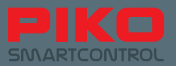

#### **Соединение PIKO SmartBox® с путями**

Если Вы уверены, что Ваш макет соответствует названным выше требованиям к правильной укладке пути, то можете теперь соединить Ваш макет с PIKO SmartBox®. Прежде всего провода от пути должны быть установлены в штекерный разъем через винтовые зажимы.

#### **Штекерный разъем / Винтовой оконечник**

Прежде чем Вы сможете закрепить кабель в винтовой оконечник, Вы должны немного отвернуть винты (смотри рисунок слева, левая сторона отвернута).

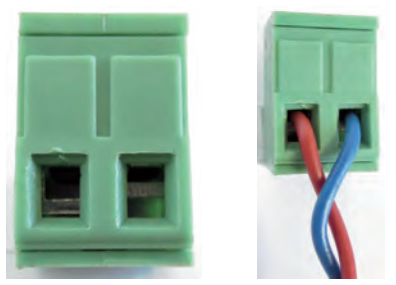

Раскручивайте винты оконечника, входящего в комплект поставки, до тех пор, пока не убедитесь, что применяемый Вами провод войдет в клеммы.

С проводов следует примерно на 5 мм длины снять изоляцию и залудить концы. Если у Вас нет под рукой паяльника, то по меньшей мере скрутите немного жилы.

Теперь вставьте провода в предусмотренные для этого отверстия и надежно затяните винты. Еще раз проверьте правильную посадку провода, чтобы предотвратить зажатие изоляции. При определенных условиях это может стать причиной нарушения контакта.

Теперь Вам предстоит выбрать, как Вы хотели бы подключить Ваши пути. При значительных размерах макета с большим количеством подвижного состава рекомендуется подсоединять макет через разъем "MAIN". Это означает - главный путь.

Для задач программирования рекомендуется подключиться к отдельно уложенному пути программирования, не связанному с основной частью макета. Он соединяется через другой аналогичный винтовой оконечник, который вставляется в гнездо "PROG". Таким образом и на больших макетах задачи управления и программирования могут быть отделены друг от друга.

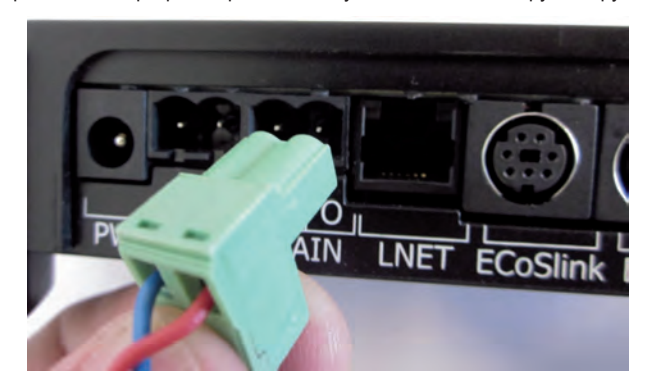

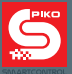

PIKO SmartBox® также поддерживает функцию POM-Funktion\* программирования на основном пути. С её помощью можно через меню "DCC address" считать или изменить адрес локомотива прямо на основном пути. При этом учтите, что в это время на главном пути может находиться только один локомотив.

\* Условие использования этой функции - декодеры, поддерживающие RailCom®.

#### **Указание:**

Пожалуйста, обращайте внимание на внешнюю форму штекерного разъема или винтового оконечника. Она является механическим замком от перевернутого подключения, поэтому штекерный разъем или винтовой оконечник можно вставить в гнезда "PROG" или "MAIN" командной станции PIKO SmartBox® только в одном положении.

#### **Соединение PIKO SmartBox® с системой расширения**

В зависимости от того, насколько обширен Ваш существующий макет, перед началом работы рекомендуется подключить имеющиеся принадлежности – либо системные устройства. Дополнительные разъяснения по отдельным возможностям подключения Вы найдете в разделе "Опции и настройки системы PIKO SmartControl®"

#### **Подключение питания к PIKO SmartBox®**

Как только Вы будете уверены в том, что Ваш макет готов к работе, Вы можете подсоединить PIKO SmartBox® к сети питания. Для этого нужно лишь вставить в гнездо "PWR" концентрический разъем блока питания, входящего в комплект поставки. После этого PIKO SmartBox® запустится автоматически и настроит беспроводное соединение по WLAN-сети с PIKO SmartController®. **Указание:** Если в этот момент не подключен LAN-кабель и не выполнено ручное подключение по WPS PIKO SmartBox® к домашней сети, то PIKO SmartBox® создаст только локальную сеть. В этой локальной сети могут быть зарегистрированы только регуляторы PIKO SmartController®. Подключение к интернету по причине "изолированной работы" при этой конфигурации невозможно.

#### **Информация по процессу загрузки и светодиодной индикации PIKO SmartBox®**

При подключении Вашей PIKO SmartBox® к источнику питания, обычно происходит следующее:

- 1. Правый светодиодный индикатор состояния сети сразу начинает гореть непрерывно.
- 2. Практически сразу за ним ненадолго замигают второй зеленый светодиод (индикатор состояния подачи постоянного тока), а также синий светодиод (индикатор состояния активного соединения между PIKO SmartBox® и PIKO SmartControl® приложения).
- 3. Ненадолго включается встроенный в корпус вентилятор.
- 4. Теперь процесс загрузки завершен. Зеленый светодиод индикации постоянного тока (посередине) теперь мигает примерно один раз в секунду до тех пор, пока Вы не включите систему с помощью PIKO SmartController<sup>®</sup> (надпись "STOP / II" или боковая функциональная клавиша вверху справа). Когда Вы это сделаете, светодиодный индикатор состояния постоянного тока станет светиться непрерывно.

При этом синий индикаторный светодиод тоже будет гореть непрерывно, ведь он указывает на активное соединение между PIKO SmartBox® и приложением PIKO SmartControl®.

Если PIKO SmartBox® распознает короткое замыкание, то светодиод индикации состояния постоянного тока начнет мигать с гораздо большей частотой, нежели чем при остановке системы нажатием на STOP (надпись "STOP / II" или боковая функциональная клавиша вверху справа).

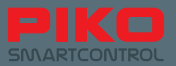

## **3.2 Подготовка к работе системы PIKO SmartControl®**

#### **Включение PIKO SmartController®**

Включите PIKO SmartController®, нажав на выключатель вкл/выкл (вверху справа) и удерживая его нажатым примерно 2 секунды. Как только светодиодный индикатор состояния ненадолго засветится, можете отпустить выключатель. Теперь устройство запускается (этот процесс может занять до одной минуты).

После того, как устройство выполнило автоматическую загрузку, Вы сразу увидите домашнюю страницу Android. Это примерно то же самое, что и обои рабочего стола Вашего ПК.

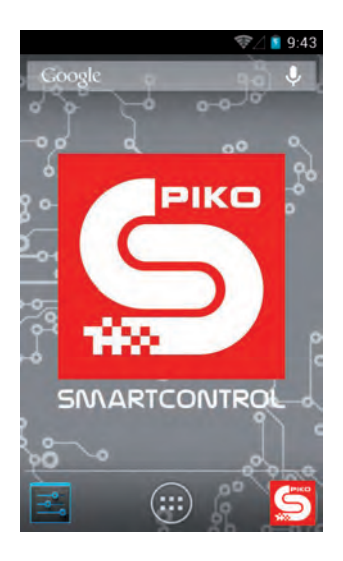

Прежде чем Вы начнете игру, мы все же рекомендуем Вам потратить немного времени, чтобы полностью закончить настройку Вашего устройства.

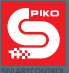

#### **Настройка устройства (Android-настройка)**

#### **Установка часов**

Чтобы установить часы Вашего устройства, зайдите в главное меню и выберите *"Settings"*.

Дальше найдите в разделе *"System"* вкладку *"Date and Time".*

Чтобы иметь возможность установить время вручную, снимите галочку с опции *"Automatic time zone / Use network-provided time zone"*. Теперь поля ввода *"set date"* и *"set time"* доступны для редактирования и Вы можете задать время и дату соответственно. Если же Вы намереваетесь подключить Вашу систему к интернету, можете пропустить этот пункт.

Уже предустановленный выбор *"Automatic time zone / Use network-provided time zone"* автоматически потом обновит время.

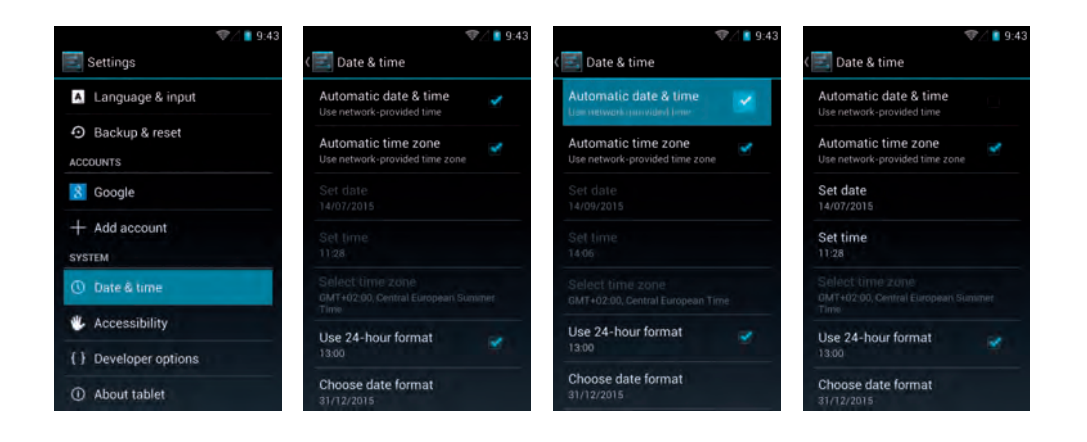

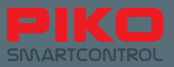

#### Настройки WLAN

При поставке с завода как PIKO SmartBox® так и PIKO SmartController® имеют такие предустановки. что соединение устанавливается автоматически без участия пользователя.

Это происходит даже в том случае, если в верхней строке состояния еще не отображается значок WLAN, либо WLAN у PIKO SmartController еще неактивен.

Начиная с версии 1.1.0 РІКО SmartControl приложения при запуске этого приложения автоматически проверяется, активен ли WLAN в устройстве. Если это не так, то происходит его автоматическая активация и устройства соединяются с предустановленными данными конфигурации (SSID: "SmartBox", пароль "123456789")

Чтобы соединить PIKO SmartController с другими сетями, пожалуйста, отправьтесь в основное меню

и выберите "настройки" ("Settings").

Теперь слегка коснитесь пальцами надписи "WLAN" (осторожно: касание должно быть слева! Справа в ячейке находится активация/деактивация WLAN быстрого доступа - она должна быть в положении "AN". Если переключатель на "BЫКЛ", то, пожалуйста, один раз прикоснитесь к нему, чтобы активировать WLAN).

В следующем окошке открывается обзор доступных беспроводных сетей WLAN.

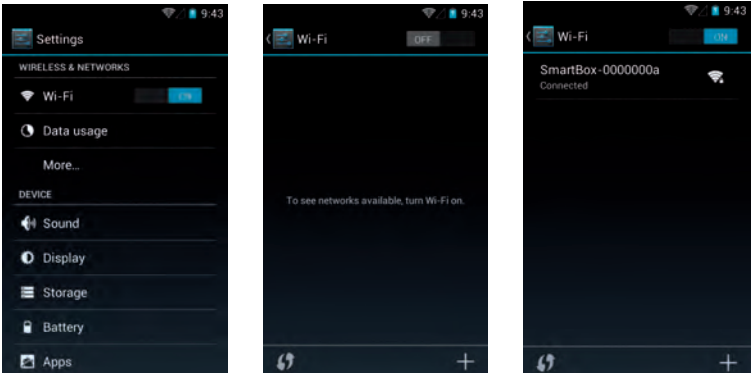

Теперь коснитесь названия желаемой Вами сети, чтобы установить с ней соединение. Вы можете это сделать напрямую с помощью пароля или метода WPS (смотри ниже по тексту).

При этом прерывается соединение с PIKO SmartBox® и Ваш PIKO SmartController® авторизуется в выбранной Вами сети как любое другое мобильное устройство.

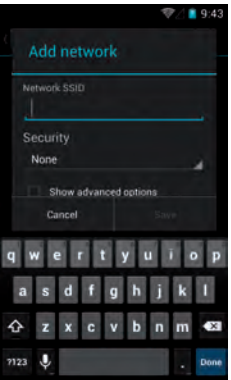

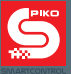

#### Метод WPS для установки WLAN-соединения

Вы можете установить соединение с Вашим роутером также по так называемому WPS-методу. Нажмите на соответствующий символ в меню **10 WLAN и одновременно кнопку WPS вашего роутера**, при наличии.

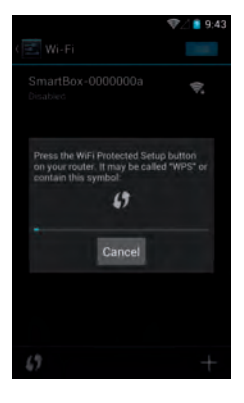

#### Пожалуйста, обратите внимание:

При этом варианте соединения применять PIKO SmartController® для управления Вашим макетом железной дороги нельзя, поскольку теперь отсутствует соединение между РІКО SmartBox® и PIKO Smart-Controller®. Чтобы снова иметь возможность управления Вашим макетом, Вы должны повторно через меню WLAN выбрать соединение к РІКО SmartBox®.

Но не волнуйтесь! Вы можете также подключить к Вашей домашней сети всю систему РІКО SmartControl®.

Более подробно об этом в разделе "Присоединение PIKO SmartBox® к существующей сети".

Далее мы хотели бы указать на то, что при первичном подключении к интернету загружаются данные для обновлений. Это стандартизованные обновления для операционной системы, в первую очередь обновления для Google® PlayStore. Некоторые из них должны выполняться и не могут быть деактивированы.

Для обновлений, которые Вы можете выбирать, появится подсказка в строке состояния. Во время установки обновлений устройство может реагировать с некоторой задержкой.

Эти обновления, как правило, заканчиваются, как только маленькие указатели в строке состояния

становятся не видны <del>● ● ●</del>

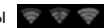

#### Создание учетной записи Google® (Необходимо подключение к интернету)

Чтобы иметь возможность использования всех функций операционной системы Android. Вам необходима учетная запись Google®. Мы рекомендуем Вам провести эту настройку с помощью "Google® PlayStore".

Должно быть установлено активное соединение с интернетом.

Чтобы войти в учетную запись, зайдите в главное меню и выберите Google® PlayStore. Как только он откроется в первый раз, от Вас потребуют входа под существующей учетной записью или Вы должны будете создать новую учетную запись.

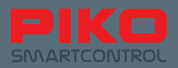

#### **Применение существующей учетной записи**

Если Вы уже являетесь владельцем смартфона Android, то Вам, скорее всего, нужно будет лишь только войти в личный кабинет, введя уже имеющийся адрес электронной почты и пароль к нему. Если у Вас еще нет учетной записи Google®, то следуйте указаниям на экране.

Мы настоятельно рекомендуем Вам записать введенные данные!

После успешной регистрации учетной записи настанет время, когда устройство начнет поиск обновлений. Мы рекомендуем, начиная с этого момента, подождать около 15-ти минут (в зависимости от доступного интернет-соединения), поскольку устройство в это время обрабатывает большое количество данных и, возможно, будет реагировать замедленно.

Как только этот процесс завершится, PIKO SmartController® может использоваться в полном объеме имеющихся в нём функций.

#### **Указание по безопасности: Android при использовании интернета**

Мы не рекомендуем Вам, использовать устройство для потенциально небезопасной работы в интернете, как например интернет-банкинг или подобное.

Если же Вы все же этого желаете, то решение об установке на устройство антивирусного ПО, или других мерах безопасности остается за Вами.

Пожалуйста, учтите: безопасность Ваших данных находится в Вашей личной ответственности!

#### **Зарядка устройства**

Вы можете заряжать Ваш PIKO SmartController® через Mini-USB-разъем. Для этого у Вас есть различные возможности:

- применить входящий в комплект поставки сетевой адаптер с USB-кабелем.
- применить USB-кабель сетевого адаптера, чтобы зарядить PIKO SmartController® через один из USB- разъемов Вашего компьютера.
- или же Вы можете подключить USB-кабель к USB-разъему PIKO SmartBox®.

По техническим причинам во время процесса зарядки могут возникать неточности при прикосновении к дисплею.

Посредством международного стандарта на USB-соединения Вы также можете использовать любой другой прибор, который имеет USB-порты.

#### **Указание:**

Если Вы заряжаете PIKO SmartController®, когда он выключен, при подключении зарядного устройства появляется только индикатор батареи. Также он появляется во время зарядки, если Вы ненадолго приведете в действие кнопку вкл/выкл.

Чтобы запустить систему во время процесса зарядки, выключатель вкл/откл нужно держать нажатым до тех пор, пока на дисплее не появится символ Android (удерживать нажатым примерно 5 секунд). После этого система запускается, как обычно, в то время как зарядка продолжается в фоновом режиме.

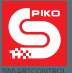

## 4. Приложение РІКО SmartControl®

Теперь мы почти у цели: сейчас будем изучать приложение PIKO SmartControl®!

С помощью этого приложения Вы сможете очень легко управлять на Вашем макете всем, что **оцифровано!** 

После этого разлела в котором объяснены отлельные функции наступает самое полхолящее время чтобы Вам попробовать все самостоятельно!

## Запуск приложения PIKO SmartControl®

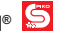

Операционная система от Google® Android дает Вам возможность запустить приложение разными способами. Самый простой вариант - по касанию символа приложения на экране приветствия. Вуаля, уже запустилось!

Олновременно с этим есть также и возможность запуска припожения из главного меню. Это основной ярлык, удалить который нельзя.

Все остальные ярылки на рабочем столе и экране приветствия можно в любое время переместить, удалить, или поместить туда заново.

#### Более подробно об этих функциональных возможностях Вы прочтёте в разделе "Другие полезные советы и сведения"

#### Установка соединения с РІКО SmartBox®

Когда Вы запускаете приложение в первый раз, соединение с Вашей РІКО SmartBox® устанавливается автоматически. Если вдруг в это время в одном помещении находятся две и более командные станции SmartBox® \*, то приложение предложить выбрать одну из них.

\*при этом с заводскими настройками можно оставить только одну РІКО SmartBox®. Каждой последующей РІКО SmartBox® нужно заранее поменять WLAN-название.

Если все сработало, как положено, то приложение должно направить Вас напрямую в кабину машиниста. Если не предлагается соединения или установка соединения не происходит, пожалуйста, проверьте, полключено пи электропитание к РІКО SmartBox® или активен пи WI AN Вашего РІКО SmartController<sup>®</sup> (WLAN-значок в строке состояния должен быть виден).

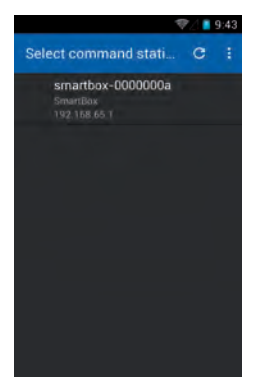

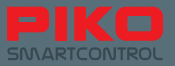

Если соединение с PIKO SmartBox® было установлено правильно, у Вас появится следующий экран:

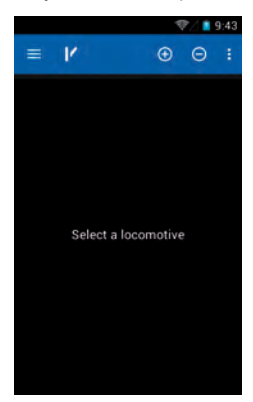

## **4.1. Обзор / общая структура приложения**

#### **4.1.1 Настройки**

В **"Settings"** Вы можете войти через все кнопки меню. Там Вы найдете следующие опции:

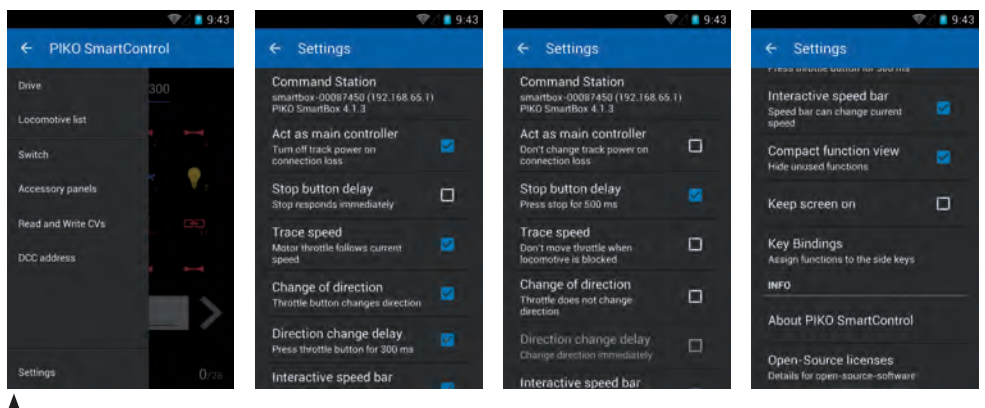

**\* Просьба обратить внимание на изменение текста, когда Вы снимаете или ставите галочку.**

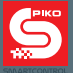

#### **Выбор командной станции**

Здесь Вы видите доступные *"Command station"* - командные станции. Обычно в этом списке должны быть перечислены только "SmartBox®". Выберите её простым касанием, чтобы установить соединение. Если же Вы не увидите здесь отображения командных станций, пожалуйста, проверьте Ваши WLAN-настройки.

#### **Прибор основного управления (***Act as main controller***)**

Эта опция выбора была встроена из соображений безопасности. Как только соединение между PIKO SmartBox® и PIKO SmartController® прерывается, Вы можете выбрать, что должно произойти. Если галочка не поставлена, то при разрыве соединения\* ничего не произойдет.

PIKO SmartBox® сохранит все настройки, имевшиеся до момента обрыва и обеспечит дальнейшую работу макета с ними, как будто бы ничего не произошло.

Если Вы поставите галочку, то увидите, как изменится нижестоящий текст. Когда эта опция активна, то через несколько секунд после разрыва соединения макет будет выключен и обесточен, PIKO SmartBox® включит "аварийную остановку".

Чтобы снова включить макет, необходимо сначала заново запустить приложение на одном из регуляторов PIKO SmartController®. Теперь систему можно снова включить через клавишу Stop/Go.

#### \* под разрывом соединения мы понимаем здесь прерывания связи по WLAN между командной станцией PIKO SmartBox® и регулятором PIKO SmartController®.

#### **Задержка срабатывания функции "стоп" (***Stop button delay***)**

Поскольку кнопка "стоп" на PIKO SmartController® находится непосредственно под вращающимся регулятором и в зависимости от положения руки может быть случайно задета, приложение предлагает Вам возможность несколько снизить чувствительность срабатывания. Если Вы поставите здесь галочку, то сможете увидеть, как изменится стоящий под ней текст. Если опция выбрана, то срабатывание кнопки "стоп" произойдет только после истечения 0,5 с момента с её удержания в нажатом состоянии.

Чтобы снова активировать систему, кнопка "стоп" снова должна быть нажата в течение 0,5 секунд.

#### **Следовать заданной скорости (***Trace speed***)**

Эта опция относится к мотору задания положения, который автоматически устанавливает большой поворотный регулятор на соответствующую скорость. Если Вы используете несколько локомотивов, то эта опция предотвращает / дает возможность подстроиться под скорость определенного локомотива. У Вас есть возможность отключить её, так как иначе при частых передачах управления между разными локомотивами регулятор постоянно будет вращаться туда-сюда.

#### **Изменение направление движения (***Change of direction***)**

В начальном положении на PIKO SmartControl® можно поменять направление движения. Это делается посредством нажатия поворотного регулятора в левом положении до упора. Если Вы отключите эту опцию, то останется еще только одна возможность осуществления изменения направления движения - через синие стрелки на сенсорном экране.

#### **Задержка (***Direction change delay***)**

С этой опцией Вы можете выбрать, будет ли изменение направление движения происходить сразу, или же после удержания поворотного регулятора нажатым в левом крайнем положении в течение 300 мс.

#### **Движок регулировки скорости включен (***Interactive speed bar***)**

Если эта опция включена, то скорость локомотива также можно поменять с помощью столбчатой диаграммы на нижнем краю экрана кабины машиниста. Если эта опция выключена, то изменение скорости возможно только через поворотный регулятор.

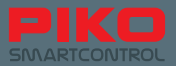

#### Компактное отображение (Compact function view)

Если эта опция активна, то у вручную внесенных локомотивов будут показаны только 2 функции. чтобы картинка в кабине машиниста была компактной. Когда эта опция деактивирована, то отображаются все максимально доступные 28 функций.

Пожалуйста, учтите, что при активной "Compact function view" у Вас есть возможность отобразить более 12 функций для каждого локомотива. Этого можно добиться, если редактировать запись соответствующего локомотива и активировать в ней желаемые функции. благодаря чему они будут показаны

#### Отключение блокировки экрана (Don't lock screen)

Эта функция обходит так называемый "Display Timeout", заложенный в системе Android (временной интервал, по прошествии которого экран автоматически отключается) Если эта функция активна, то прибор не будет переходить в спящий режим, пока приложение активно.

Просьба учесть, что при этом уменьшается время работы от аккумулятора.

#### Назначение функции клавишам (Key Bindings)

Здесь у Вас есть возможность запрограммировать четыре свободно настраиваемые боковые функциональные клавиши.

Возможности выбора здесь распространяются на все 28 функций, а также изменение ходовых позиций, определение и изменение направление движения, экстренную остановку или без функций.

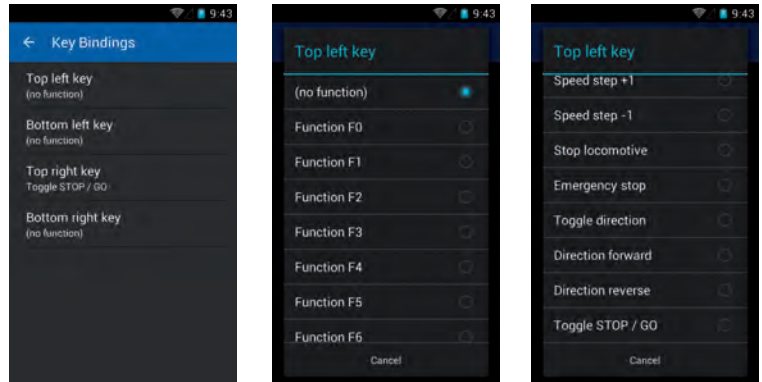

#### О программе PIKO SmartControl® (About PIKO SmartControl®)

Здесь Вы увидите, какая версия приложения РІКО SmartControl® установлена на Вашем устройстве. Регулярно проверяйте обновления на www.piko-shop.de/?a=sc !

#### Лицензии открытого доступа (Open-Source-Licenses)

Здесь Вы найдете информацию о лицензиях, применяемых в приложении программных пакетов.

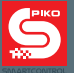

#### **4.1.2 Три уровня главного меню**

#### **Кабина машиниста (***The control panel***)**

Это центральный командный пункт Вашего приложения PIKO SmartControl®. Отсюда Вы можете управлять всеми Вашими локомотивами, контролировать, редактировать их свойства, удалять или добавлять новые.

#### **Пост централизации (***The switch panel***)**

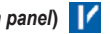

Здесь Вы можете создавать посты централизации со всеми возможными принадлежностями и исполнительными устройствами.

#### **Считывание и запись контрольных переменных CV (***Read and Write CV's)* **(доступ через клавишу меню)**

Здесь Вы можете, равно как и в любой другой цифровой командной станции, считывать и изменять значения CV. Какие значения здесь можно менять, Вы можете узнать из руководства по эксплуатации соответствующего используемого локомотива или декодера принадлежностей. При этом просьба также быть внимательным, подключили ли Вы путь для программирования или же Вы управляете Вашим макетом только по главному каналу подключения!

#### **4.1.3 Основополaгающие функциональные возможности внутри приложения**

#### **Переход от одного уровня главного меню к другому**

В главные меню для кабины машиниста или поста централизации Вы войдете через легкое касание соответствующей пиктограммы в верхней строке символов приложения ( значок локомотива= *control panel*, значок стрелки = *switch panel*).

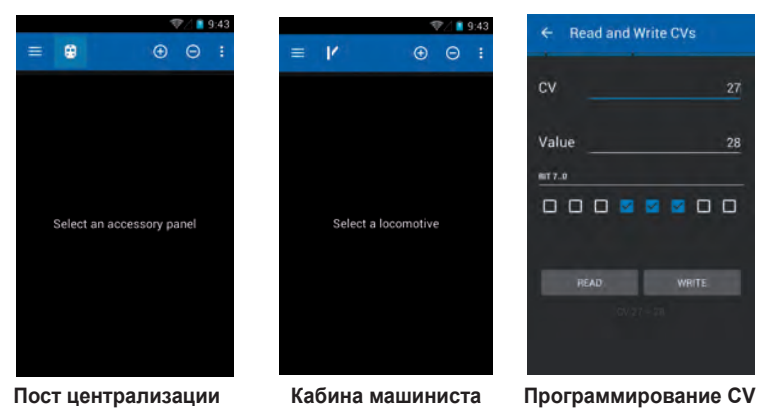

Также в любое время через клавишу главного меню **Вы войдете в "Settings"** Там Вы можете изменить основные опции.

Главное меню для выбора желаемого уровня подменю находится всегда сверху слева в строке состояния.

Аппаратная кнопка меню устройства, а также три маленькие точки вверху справа ведут к соответствующим доступным опциям в пределах одного главного меню.

В кабине машиниста такие, например, как "edit loco", "create loco" и "Settings". На посту централизации открываются функции "edit switch panel" и *"Settings"*. Опции выбора *"Settings"* обе ведут к одному опционномую меню, которое предоставляет возможность основных настроек устройства. Более подробную информацию Вы найдете в разделах соответствующих меню.

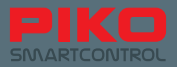

#### Переходы в пределах одного меню

В пределах одного уровня главного меню Вы можете посредством простого "скольжения" пальцем по экрану перейдти в рядом расположенные окна или меню. Такого же эффекта Вы достигнете, если притронетесь к "неактивной" надписи-пиктограмме

(они либо засвечены серым фоном либо неподчеркнуты).

Так, в кабине машиниста Вы можете "переходить" из локомотива в локомотив, на посту централизации - между уже настроенными пультами управления.

#### Другие функции & символы

В пределах соответствующих уровней главных меню с помощью символов "плюс" или "минус" могут быть добавлены или удалены другие локомотивы / переключающие устройства. При этом посредством минуса соответствующий объект также удаляется из обзорного списка Благодаря "плюс" открывается подменю, в котором Вы можете выбрать новый / другой элемент.

## 4.2 Кабина машиниста (The control panel)

Вот это и есть революционное новшество в новой системе PIKO SmartControl®:

Посредством обычного касания дисплея Вы можете запускать функции, переключаться между разными локомотивами, одним взглядом распознавать состояние, программировать. изменять, переходить к исполнительным устройствам и многое другое! Благодаря интуитивной функциональности операционной системы Android в сочетании с четко распознаваемыми символами функций была достигнута возможность контроля над макетами совершенно новым и простейшим способом Позвольте и Вы себе быть в восторге от цифрового будущего!

#### Символы & Разъяснения

- $\overline{1}$ Кнопка меню вверху слева
- $\overline{2}$ Символ поста ЭЦ вверху слева (стрелка)
- $\mathcal{R}$ символ "плюс"
- $\overline{4}$ символ "минус"
- 5 кнопка меню вверху справа
- $\epsilon$ Обзор покомотивов (активный локомотив подчеркнут)
- $\overline{7}$ доступные функции локомотива
- $\mathbf{8}$ картинка локомотива и рядом указатель направления движения
- $\mathsf{o}$ указатель скорости
- $10$ алрес покомотива (квадратные скобки внизу слева)
- $11$ Формат передачи данных

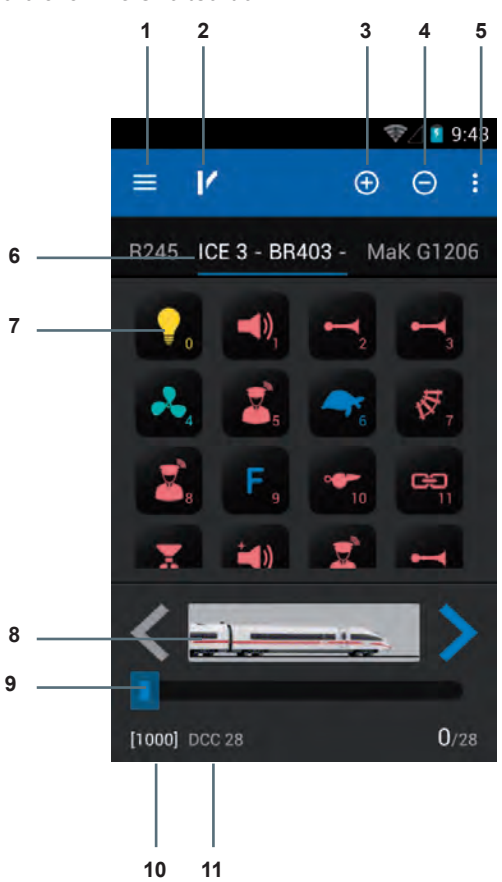

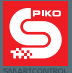

#### **Основные функции**

Просто гениально – гениально просто! Это девиз новой системы PIKO SmartControl®. И вот теперь и Вы можете это прочувствовать: выберите локомотив, установите поворотным регулятором скорость и активируйте любую функцию – все простыми прикосновениями, безо всякого риска, вообще без трудных размышлений – и вот уже Вы управляете всем Вашим макетом! Если Вы решили приобрести один из наборов PIKO Premium Train Set, то Вам нужно лишь поставить Ваши локомотивы на пути, подтвердить регистрацию RailComPlus®, и вот уже Вы сможете сами познать, как простым может быть цифровое управление.

Просто попробуйте начать, ничего неправильного произойти не может!

#### **Подменю в кабине машиниста**

Через аппаратную клавишу меню или через  $\cdot$  Вы войдете из кабины машиниста в следующие меню:

#### **4.2.1 Редактировать локомотив (***Edit locomotive***)**

Здесь Вы можете из кабины машиниста отредактировать текущий выбранный Вами локомотив. Вы можете изменить название, картинку / символ локомотива, адрес, а также все функции, которые есть у данного локомотива

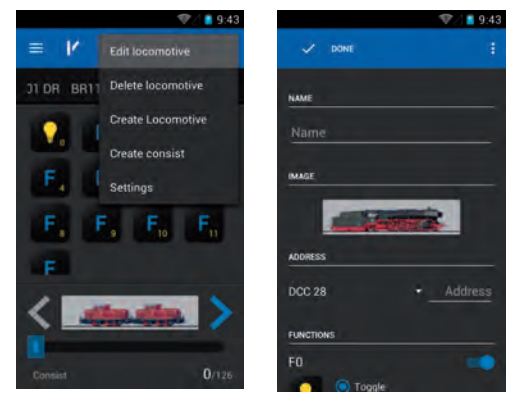

Чтобы изменить название, слегка коснитесь строчки, где уже записано имеющееся название. В ответ на это откроется Android-клавиатура и Вы сможете присвоить новое имя.

**Указание:** Мы не рекомендуем использовать спецсимволы, так как они, по причине технических условий в зависимости от сочетания знаков, могут привести к ошибкам.

После того, как Вы полностью ввели название, слегка коснитесь либо любой свободной зоны на экране, вне клавиатуры, или нажмите аппаратную клавишу скрытия клавиатуры, чтобы она исчезла. Если Вы сразу же хотите задать и адрес, то взамен можете нажать на "далее" (*"Next"*) (клавиатура внизу справа). Приложение автоматически перейдет в режим задания адреса.

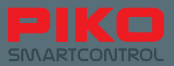

#### Изменить картинку локомотива (Change locomotive picture)

Чтобы изменить картинку локомотива, прикоснитесь один раз к имеющейся картинке и откроется список их выбора. В нём Вы можете выбрать изображение, которое соответствует Вашему локомотиву.

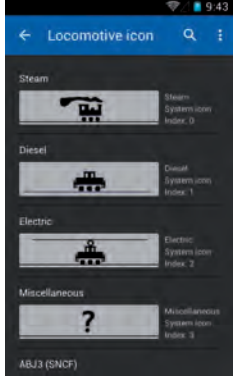

Для отдельных функций имеются в наличии соответствующие дополнительные опции:

- соответствующая пиктограмма функции. Слегка коснитесь её, чтобы изменить.
- способ, как функция выполняется: продолжительно, моментная или с обратным включением.

При продолжительном действии функция после однократного вызова активна.

При моментном действии функция активна только на момент нажатия клавиши.

При обратном включении речь идет о логике, перевернутой с точностью до наоборот. Это означает, что функция настроена как продолжительная, но перевёрнута, так, при приведении в действие функциональной клавиши функция вызывается только на длительность касания, несмотря на то. что её действие выбрано как длительное. По-другому ведет себя моментная функция, которая была инвертирована - она выполняется все время, в течение которого нажатия на клавишу этой функции не производится.

#### Активация / деактивация функции (Activate / deactivate a function)

Синий сдвижной переключатель рядом с соответствующей функцией активирует или отключает её. Если функция деактивирована (синий выключатель становится серым), то она и не отображается больше в кабине машиниста

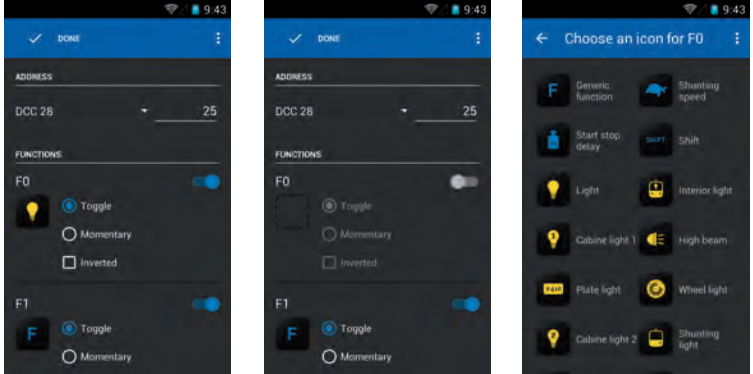

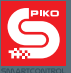

#### **Функциональные символы (***Function symbols***)**

Для каждой функции Вы можете выбрать соответствующий символ. Для этого просто коснитесь

поля функций, на что откроется их список для выбора.

Указание:

Пожалуйста, обратите внимание, что все изменения свойств локомотива автоматически сохраняются, если Вы, конечно, намеренно не выберите опцию "отменить изменения", в которую Вы войдете через

кнопку меню. Если Вы через "*Ready*" или посредством нажатия клавиши отмены "*Discard changes*" возвратитесь в предыдущее меню, то все изменения будут

автоматически сохранены. Поэтому будьте осмотрительны, когда редактируете локомотивы!

#### **4.2.2 Новый локомотив (***New locomotive***)**

Это меню аналогично меню редактирования локомотива "*Edit locomotive*". Предустановленные параметры нужно отредактировать на новый локомотив, как минимум, название и адрес (однозначная идентификация в кабине машиниста). Если Вы настроили соответствующие функции и завершаете редактирование, то автоматически вернетесь назад в кабину машиниста. Локомотив, который редактировался последним, будет автоматически выбран и станет активным.

#### **Указание:**

Локомотивы, которые регистрируются в PIKO SmartBox® посредством декодера, поддерживающего RailComPlus®, сообщают свои названия, а также имеющиеся у них функции автоматически. Локомотивы, которые регистрируются в системе таким образом, обычно не нужно дополнительно редактировать.

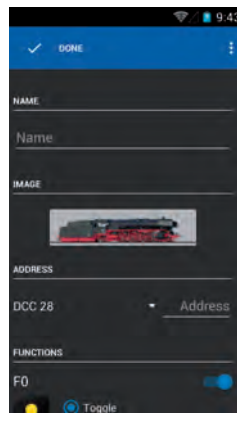

#### **Указание по раздаче адресов / конфликту адресов:**

На адреса ...3" и ...1000" можно назначить только по одному локомотиву соответственно, так как это стандартный адрес заводской настройки ("3") и стартовый адрес RailComPlus® ("1000").

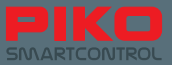

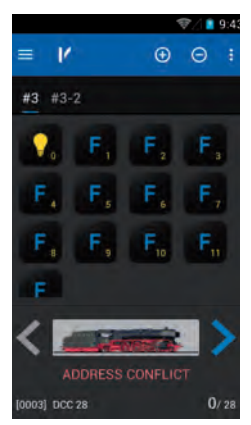

#### Добавить или удалить локомотив - символы "плюс" и "минус"

Поверх кабины машиниста находятся обе "кнопки" "плюс" и "минус". Их основная функция заключается в том, чтобы удалять уже занесенные в список локомотивы или добавлять новые. При нажатии на "минус" из кабины машиниста будет удален локомотив, который на момент нажатия является активным, т.е выбранным.

При нажатии на "плюс" Вы попадете в подменю "список локомотивов" (*"List of locos"*). Здесь Вы видите обзор всех уже занесенных в систему локомотивов. Посредством однократного легкого касания одного локомотива он становится активным и передается в кабину машиниста.

Если Вы вдруг захотите прямо отсюда зарегистрировать новый локомотив, то это можно с удобством сделать через кнопку меню вверху справа. Нажмите на неё и появится опция выбора "новый локомотив" (*"New locomotive"*), которая переведет Вас в описанное выше меню "новый локомотив" (*"New locomotive"*).

#### **Указание:**

Благодаря возможностям операционной системы Android в Вашем распоряжении находятся еще и другие, скрытые возможности. Для этого нажмите на локомотив и удерживайте клик, пока верхняя строка состояния не изменится.

Новая строка состояния предлагает опции отмены "Back" (самая левая стрелка), редактировать элемент "*Edit*" (символ карандаша) и удалить элемент *"Delete"* (мусорная корзина). Выбирая отмену "*Back*" Вы вернетесь назад к списку локомотивов.

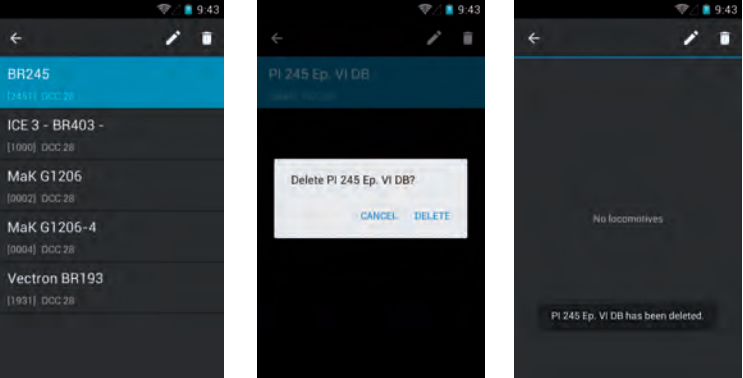

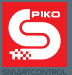

Выбирая редактирование "*Edit*" Вы попадете в подменю "редактировать локомотив" "*Edit locomotive*". Выбирая удаление *"Delete"* откроется диалог подтверждения, действительно ли элемент нужно удалить.

#### **Если происходит подтверждение удаления**

При удалении элемента Вы остаетесь в текущем меню. Теперь, чтобы вернуться в кабину машиниста или в любое другое меню, Вам нужно сначала вновь спрятать верхнюю строку выбора. Для этого слегка проведите по "стрелке отмены" вверху слева, или один раз нажмите на аппаратную кнопку "отмена".

#### **4.2.3 Добавление сплотки - тяги по системе многих единиц**

В этом меню Вы можете настроить "виртуальные" сплотки локомотивов по системе многих единиц. После того, как Вы выбрали новую сплотку (*"Create consist"*), Вы попадете в следующее меню. Здесь Вы можете, прежде всего, задать наименование для новой сплотки. В зависимости от того, идет ли речь о паровой, тепловозной, или электротяге, Вы можете выбрать соответствующую картинку (просто слегка коснитесь её пальцем, чтобы попасть в

список выбора). Теперь Вы можете посредством символа "плюс" у верхней границы дисплея добавить локомотивы в сплотку. Через "плюс" Вы попадете в список локомотивов, который содержит все уже зарегистрированные или занесенные Вами локомотивы.

По окончании выбора локомотива он сразу же появится в тяговом списке.

Для каждого локомотива Вы можете еще раз задать направление движения или через показываемую

рядом кнопку меню **і м**зменить его настройки (доступ в меню "редактирование локомотива" (*"Edit locomotive"*).

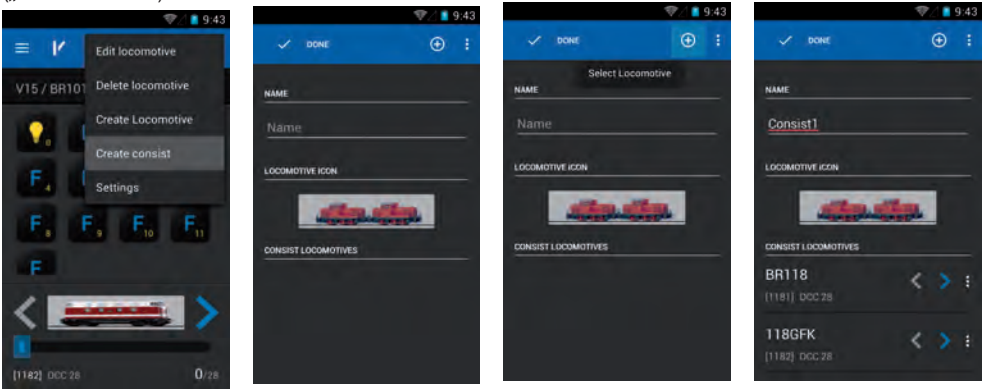

#### **4.2.4 Управление локомотивом**

Вы можете изменять скорость либо поворотным регулятором, либо через сенсорный указатель скорости на экране. В зависимости от того, какой вариант Вы выберите, будет произведена синхронизация либо поворотного регулятора до уровня установленной скорости на дисплее ("доустановка"), либо указатель скорости на дисплее отобразит соответствующую скорость, заданную поворотным регулятором.

#### **Активация функций**

Посредством простого однократного касания функции активируются, либо деактивируются.

#### **Изменение направления движения**

Изменение направления движения возможно двумя различными способами:

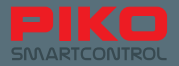

#### **Изменение направления движения через экран / Указатель направления движения**

Если направление движения изменяется напрямую через дисплей (стрелки слева и справа от локомотива), то это возможно независимо от текущей скорости локомотива в данный момент. При этом локомотив тормозит до полной остановки, изменяет направление движения и снова ускоряется до заданной ранее скорости.

При этом, пожалуйста, обратите внимание, что при изменении направления движения и при толкании поезда возможен сход состава с рельсов, если локомотив разгоняется до очень высокой скорости.

#### **Изменение направления движения через поворотный регулятор**

Чтобы поменять направление движения с помощью поворотного регулятора, нужно действовать несколько по-другому, чем при способе с помощью экрана.

Сначала Вам нужно затормозить локомотив до полной остановки. Только после того, как локомотив остановился, Вы можете посредством кратковременного "поворота до упора" поменять направление движения. При этом слышно легкий звук "защелки" на поворотном регуляторе.

Пожалуйста, учтите, что слишком короткое нажатие не будет воспринято как переключающий импульс. Для надежности рекомендуем Вам контролировать изменение направления движения по указателю направления на экране.

#### **4.2.5 Переходы от одного локомотива к другому**

Если Вы посредством кнопки "плюс" и раскрывающегося после её нажатия списка уже внесли в свою кабину машиниста несколько локомотивов, то есть различные возможности менять их друг на друга туда и обратно:

#### **Стирать (***Swiping***)**

Проведите касанием пальца по экрану, чтобы перейти к следующему локомотиву. Для этого просто подвиньте активный локомотив в направлении за экран, и появится следующий.

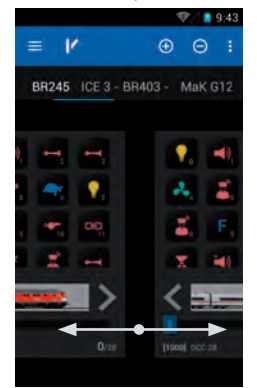

#### **Прямой выбор через касание**

Локомотивы, которые еще доступны для чтения в кабине машиниста (над символами функциональных клавиш), могут быть выбраны простым касанием (прямо по названию локомотива). При этом локомотив, название которого подчеркнуто, активен. В этой связи мы рекомендуем, без необходимости не присваивать локомотивам длинные названия. Тогда у Вас позднее будет возможность быстрее перемещаться между несколькими локомотивами.

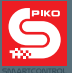

#### **Непрямой выбор через список локомотивов**

Вне зависимости от того, находится ли уже локомотив "в горячем" состоянии в кабине машиниста, или только в списке локомотивов, Вы можете с помощью символа "плюс" открыть этот список и выбрать в нём желаемый локомотив. Как только Вы его выбрали, происходит возврат в кабину машиниста и Ваш выбранный локомотив автоматически становится активным.

#### **Указание по регистрации через RailComPlus®:**

Как только Вы поставите на путь локомотив с декодером, поддерживающим функцию RailComPlus®, его регистрация в PIKO SmartBox® произойдет автоматически. На дисплее в этом случае появится соответствующее уведомление.

Если Вы теперь выберите "открыть" "*Open*", этот локомотив автоматически будет занесен в кабину машиниста и станет активен.

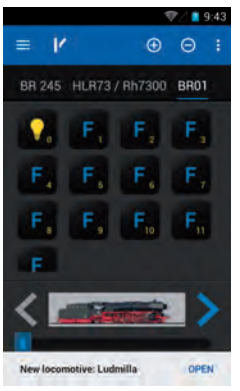

Если Вы после регистрации локомотива не хотите им управлять или изменить его настройки (*"Open"*), то Вы можете скрыть уведомление RailComPlus®, "стерев" его пальцем с экрана.

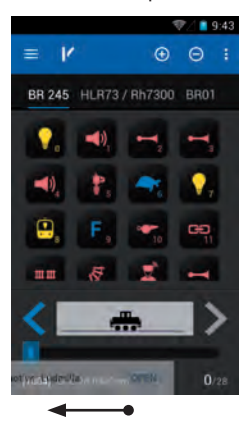
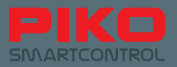

# **4.3 Пост централизации (***The switch panel***)**

Здесь Вы можете зарегистрировать сколь угодно много элементов управления и переключающих устройств и управлять ими.

Верхняя строка меню схожа с той, что в кабине машиниста, только символ стрелки изменен на символ локомотива. Через него Вы в любое время можете вернуться в кабину машиниста.

#### **Подменю поста централизации**

В пост централизации Вы попадете, слегка коснувшись символа стрелки, поверх кабины машиниста. Когда Вы в первый раз попадете в пост централизации, от Вас потребуется выбрать уже зарегистрированный пост. А поскольку зарегистрированных еще нет, то Вам нужно сначала создать новый пост централизации.

### **4.3.1 Создание нового поста централизации (***Create new switch panel***)**

Слегка коснитесь символа "плюс". Теперь нажмите на клавишу меню вверху справа  $\cdot$  или

аппаратную кнопку меню ( $\blacksquare$  под экраном) и выберите опцию "новый пост централизации" (*"New switch panel"*).

Вы попадете в следующее подменю, в котором можно записать название и куда заносятся элементы поста централизации.

В первую очередь запишите название для Вашего нового поста централизации (например "пост централизации 1") и далее подтвердите это клавишей готово ("*Ready*") (клавиатура справа внизу). Чтобы теперь выбирать соответствующие переключающие устройства, их соответственно, тоже нужно сначала внести в список. Для этого слегка коснитесь пальцем свободного поля в зоне поста, на котором Вы хотите поместить устройство.

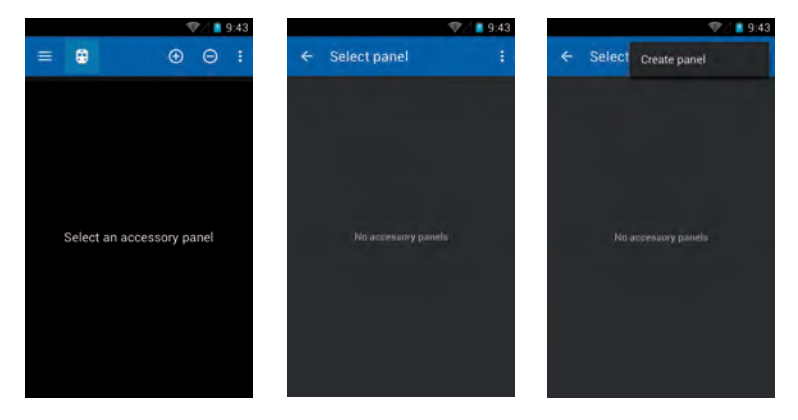

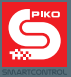

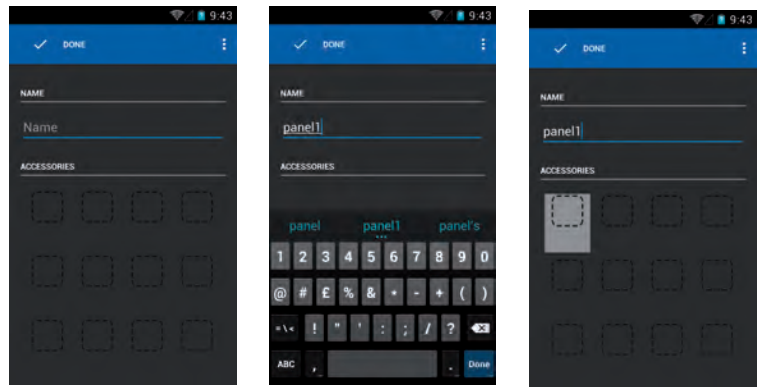

Откроется следующее подменю "Выбрать переключающее устройство" ("Items list"). Здесь сохраняются все переключающие устройства, которые Вы сами зарегистрировали. Вызов этих устройств возможен со всех других контроллеров, т.к. они централизованно сохраняются в PIKO SmartBox®. Чтобы зарегистрировать новое переключающее устройство, пожалуйста, выберите через кнопки меню (вверху справа или аппаратную клавишу) функцию "Новое переключающее устройство ( *"Create new item"*).

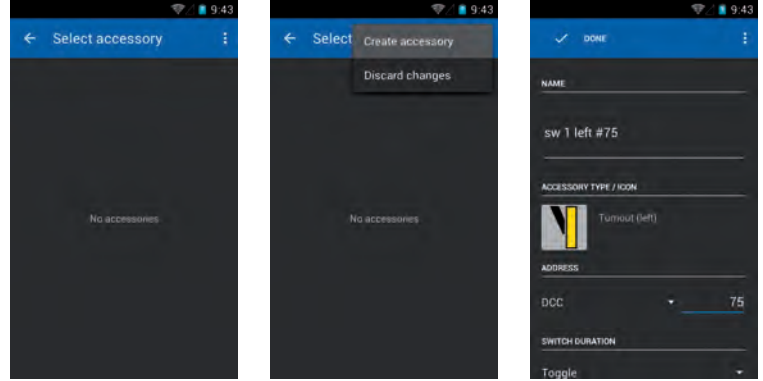

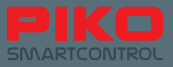

Снова откроется подменю, в котором Вы сможете настроить для нового устройства название, категорию, вид устройства, режимы переключения (при наличии), адрес, функцию (импульс или переключение), а также длительность действия.

Функциональность, представленная здесь, не отличается от других меню:

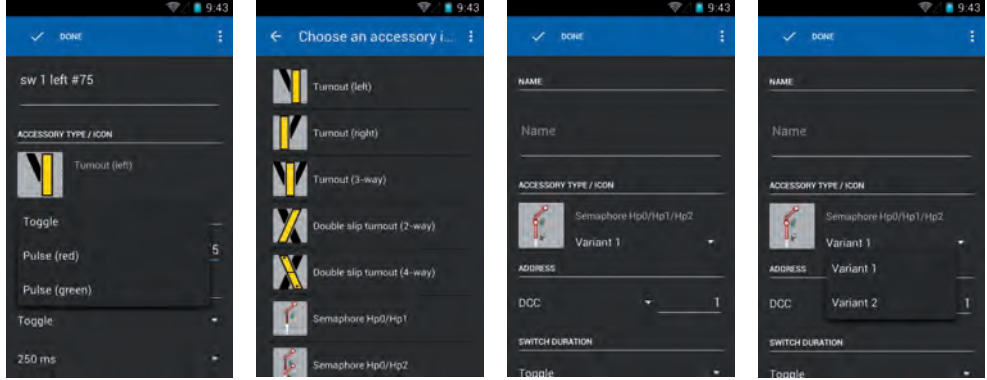

После того, как Вы присвоили наименование переключающему устройству, Вы можете либо перейти к назначению адреса через клавиатуру посредством "далее" ("Next"), либо с помощью "отмены" ("Back") (аппаратная кнопка) снова скрыть клавиатуру.

Здесь тоже все изменения сохраняются автоматически, если только Вы специально не выберите в меню пункт "Изменения отклонить" ("Discard changes").

В случае, если Вы завершаете обработку, не внося названия, приложение потребует от Вас это сделать. Если Вы захотите покинуть меню не сохраняя изменений, то пожалуйста, используйте кнопку меню или "Изменения отклонить" ("Discard changes").

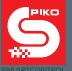

#### Указания к элементам поста централизации: (логика назначения адресов)

Для сигналов, стрелок и подобных им установочных элементов, которые имеют более одного состояния, необходимо несколько адресов.

При этом действует следующая системность:

- Один адрес Вы назначаете для первого состояния элемента.
- Второе состояние назначенный Вами адрес +1. То есть, если Вы, например, в качестве базового адреса назначаете "10", то следующему состоянию будет автоматически присвоен адрес "11".
- Третье состояние Ваш базовый адрес +2, и так далее.

Если Вы для соответствующих элементов выберите опцию "Импульс" ("impuls"), то список для выбора длительности переключения будет автоматически скрыт.

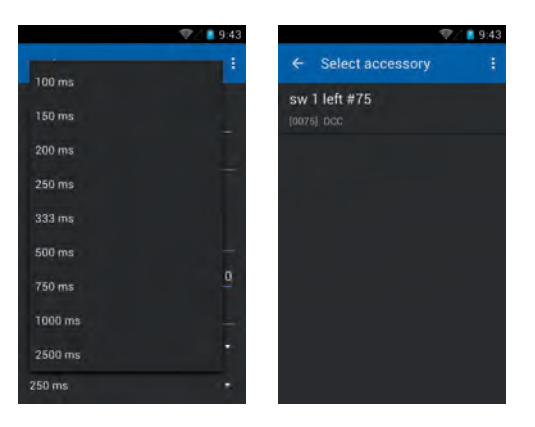

Теперь завершите настройку Вашего поста централизации через кнопку "готово" ("Ready"). Вы автоматически вернетесь назад к списку выбора элементов поста централизации.

Теперь у Вас есть возможность добавить еще элементы или принять управление на посту централизации уже зарегистрированными приборами.

Посредством клика на уже зарегистрированном элементе он переносится в пост централизации на соответствующее место, которое Вы заранее выбрали.

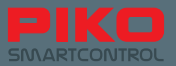

### **Указания к списку переключающих элементов:**

Подобно меню "списка локомотивов" (*"Item list"*), есть и здесь скрытая возможность редактирования. Для этого нажмите на какой-либо переключающий элемент и удерживайте его, пока верхняя строка состояния не изменится.

Новая строка состояния предлагает опцию "Отмены" ("Back" стрелка слева с краю), "редактировать элемент" "*Edit*" (пиктограмма карандаша) и "Удалить элемент" (*"Delete"* корзина).

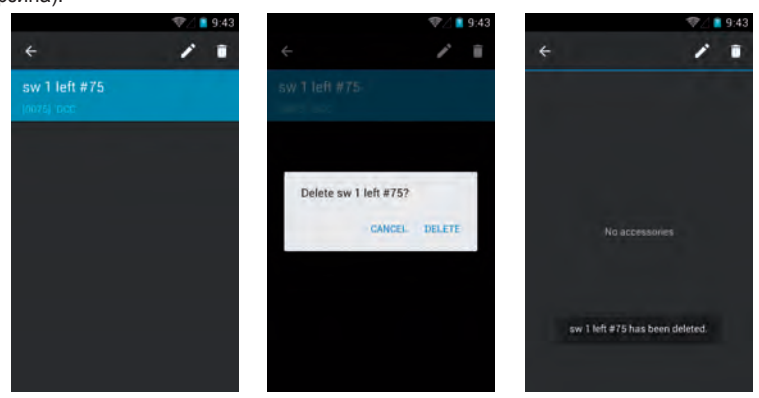

При выборе "отмены" ("Back") Вы вернетесь в список переключающих устройств. При выборе "редактирования элемента" ("Edit") Вы попадете в подменю "редактировать переключающий элемент" (*"Edit item"*).

При выборе "удаления элемента" (*"Delete"*) появится диалог подтверждения, действительно ли элемент должен быть удален.

#### **Если удаление будет подтверждено**

При удалении элемента Вы останетесь в текущем меню. Чтобы теперь попасть в пост централизации или в другое меню. Вам сначало снова нужно убрать строку выбора. Для этого коснитесь "стрелки отмены" ("*Back-arrow*") вверху слева, или нажмите один раз на аппаратную клавишу отмены ("*Hardware-Discard changes*").

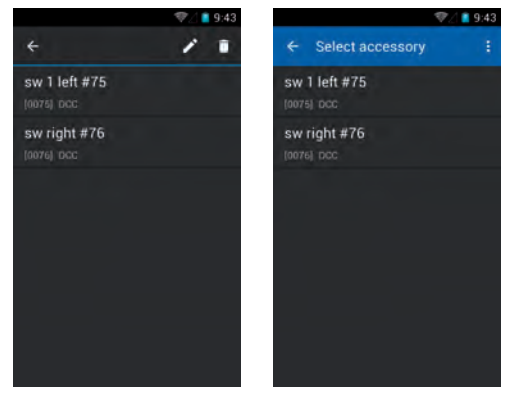

#### **Совет:**

Вы также можете редактировать пост централизации напрямую в списке постов, для этого нужно долго удерживать его нажатым и сделать клик на редакторе (символ карандаша).

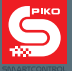

## **4.3.2 Управление постом централизации**

После того, как Вы зарегистрировали пост централизации и выбрали его в качестве активного, то теперь Вы можете переключать элементы, которые Вы туда поместили.

Для этого просто слегка коснитесь соответствующего символа переключающего элемента.

У элементов, имеющих всего два положения при переключении, обозначение изменится сразу же (пример: стрелка переключается сразу же).

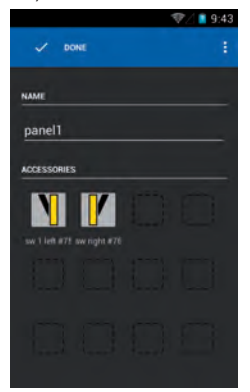

Если Вы выбрали элемент, который допускает несколько переключающих положений, то после касания пиктограммы откроется окно выбора, в котором Вы можете выбрать желаемое состояние после переключения. Не забывайте про упомянутую выше логику назначения адресов для элементов с несколькими положениями переключения.

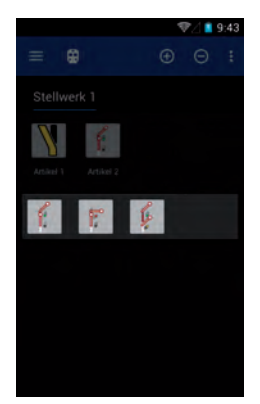

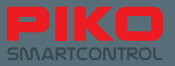

# 4.4 Программирование

## 4.4.1 Считывание и запись контрольных переменных CV

К функциям программирования или считывания Вашего декодера или переключающего устройства

Вы получите доступ через главную клавишу меню  $\equiv$ .

Через них у Вас есть возможность запрограммировать Ваш леколер так как Вы этого хотите например просто поменять его адрес или для опытных пользователей настроить под свои потребности параметры контрольных переменных CV.

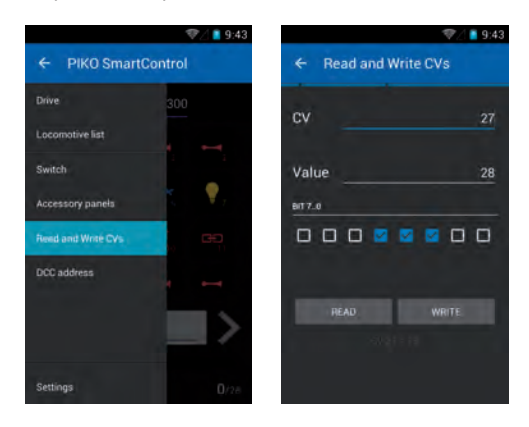

### **СЧИТЫВАНИЕ КОНТРОЛЬНЫХ ПЕРЕМЕННЫХ СV**

Чтобы прочитать определенную СУ, пожалуйста впишите её номер в верхнюю строку. Подтвердите, нажав "далее" ("Next"), или уберите клавиатуру с помощью аппаратной кнопки отмены. Слегка коснитесь пальцем поля "ПРОЧИТАТЬ" ("READ"), почти сразу за этим появится соответствующее значение этой СV. Во время этого процесса может наблюдаться небольшое подергивание локомотива.

## 4.4.2 Запись контрольных переменных CV

Программирование новых значений функционирует почти также, как и считывание CV - введите желаемое значение СV, скройте клавиатуру и потом выберите "ЗАПИСЬ" ("WRITE"). Во время этого процесса может наблюдаться небольшое подергивание локомотива.

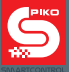

## **4.4.3 DCC-адрес (POM программирование\*)**

Через это меню Вы можете считывать и записывать длинные адреса.

Применявшаяся ранее затруднительная методика задавать длинные адреса посредством ввода нескольких CV, становится ненужной. PIKO SmartBox® самостоятельно рассчитывает изменяемые CV и программирует их соответствующим образом.

\*необходимо наличие декодера, поддерживающего RailCom®

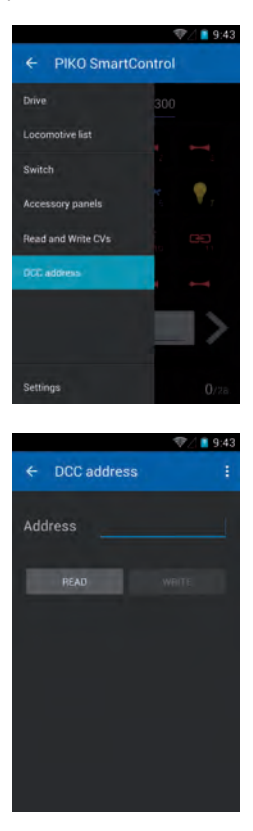

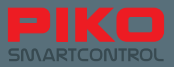

# **5. Опции и настройки системы PIKO SmartControl®**

# **5.1 Присоединение PIKO SmartBox® к существующей сети**

В целом для присоединения PIKO SmartBox® к существующим сетям имеется два способа: посредством LAN и WLAN.

## **Соединение посредством LAN**

Гнездо LAN в PIKO SmartBox® всегда работает в режиме DHCP. Как только Вы подключаете PIKO SmartBox<sup>®</sup> к Вашей сети, ему автоматически назначается IP-адрес.

Обычно сразу же устанавливается и соединение с интернетом.

Если же этого не произойдет, то при необходимости проверьте Ваши настройки сети и брандмауэра.

## **Соединение через WLAN**

Здесь возможны два различных варианта работы:

1) Режим сервера/ точки доступа (*"Servermodus / AccessPoint"*): при этом PIKO SmartBox® развертывает WiFi (местную сеть WLAN).

SSID (имя) этой сети всегда "SmartBox". Другие регуляторы PIKO SmartController® могут без затруднений подключаться таким способом и получают автоматически назначенный IP-адрес. Если PIKO SmartBox® в это время уже находится в LAN-сети, то регуляторы PIKO SmartController® сразу же могут подключаться к интернету. (при условии, что проводная сеть LAN соединена с интернетом).

2) Запрашивающий режим (*"Supplicant Modus"*): При этом PIKO SmartBox® соединяется с существующей домашней сетью.

## **Основные настройки PIKO SmartBox® следующие**

- Имя сети "SmartBox", это так называемый "SSID" или опознавательный код.
- PIKO SmartBox® имеет IP-адрес 192.168.65.1
- Элементам, которые подключаются к PIKO SmartBox®, назначаются IP-адреса в диапазоне от 192.168.65.2 до 192.168.65.254 (например, регуляторы PIKO SmartController®)

### **Сетевые настройки PIKO SmartBox®**

Пожалуйста, отнеситесь с пониманием к тому, что более глубокие настройки заблокированы. Незначительные ошибки в данных соединения могут привести к полной потере соединения. Поэтому для изменения этих параметров интерфейс пользователя не предусмотрен.

### **Внимание:**

**При выпуске с завода все PIKO SmartBoxen® имеют одинаковые настройки WLAN. Поэтому по техническим причинам внутри одной зоны приема WLAN может работать только одна командная станция PIKO SmartBox®! Это значит, что использовать две станции PIKO SmartBox® в одном помещении нельзя.**

**Чтобы иметь возможность применять две станции PIKO SmartBox® в одной зоне приема, посмотрите, пожалуйста, необходимые настройки в 5.3 / "дополнительные настройки с помощью приложения PIKO SmartBox®". Там Вы можете поменять настройки WLAN.**

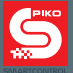

# **5.2 Присоединение PIKO SmartController® к существующей сети**

## **Соединение с существующей сетью через WLAN**

Если у Вас дома уже есть интернет-соединение и Вы с помощью Вашего роутера развернули беспроводную WLAN-сеть, то Вы можете соединить Ваш PIKO SmartController® с этой сетью и напрямую. Для этого просто откройте меню WLAN в Android-настройках и выберите Вашу домашнюю сеть.

Введите правильный пароль – и вуаля, вы онлайн!

Теперь Вы можете насладиться привычной палитрой функций операционной системы Android, такими как интернет-серфинг через встроенный броузер, установка приложений через Google® PlayStore или придать индивидуальности Вашему прибору каким-либо другим образом.

Правда, Вы не сможете использовать регулятор PIKO SmartController® для телефонии, поскольку у него нет SIM-карты. Если все-же Вы установите приложение для телефонии, такое, как Skype, то даже оно должно заработать.

При этом примите во внимание указания по безопасности при обращении с личными данными в интернете.

# **5.3 Дополнительные настройки с помощью приложения PIKO SmartBox®**

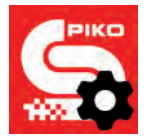

Чтобы иметь возможность произвести дополнительные настройки в Вашей системе PIKO SmartControl®, существует приложение " SmartBox® настройки/меню" (*"SmartBox® Settings"*).

Вы попадете в него через главное меню Android . Обратите внимание на маленькое зубчатое колесо на логотипе приложения.

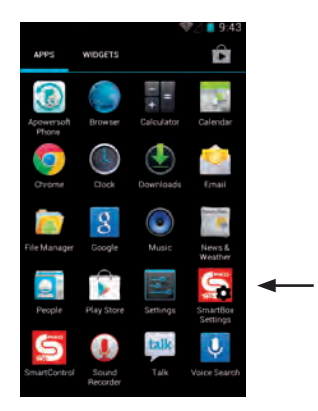

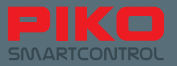

По аналогии с приложением SmartControl® данная настроечная программа автоматически попытается установить соединение с PIKO SmartBox®.

Если же PIKO SmartBox® будет недоступен, например, потому что он еще не был включен, то дальше здесь ничего сделать будет нельзя. Пожалуйста, при необходимости, запустите Ваш PIKO SmartBox®**.**

Приложение предлагает Вам следующие возможности настройки:

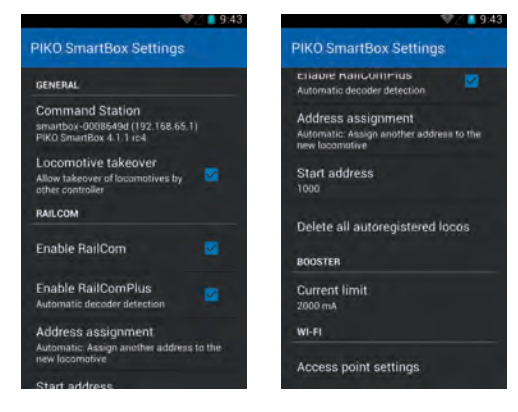

# **"Принять управление локомотивом" (***"Locomotive takeover"***)**

Эта опция дает Вам возможность, принять управление локомотивом с другого регулятора PIKO SmartControl®. Как только Вы вызовите функцию или измените скорость, управление локомотивом будет передано на Ваш PIKO SmartControl®.

Если функция не активирована, то соответствующий локомотив останется под контролем первого регулятора, на который он был выбран. В этом случае на других регуляторах под пиктограммой локомотива появится надпись "Только монитор" (*"Only display")*. То есть с помощью второго регулятора Вы сможете только распознать состояние, но не сможете выбирать функции или изменять скорость.

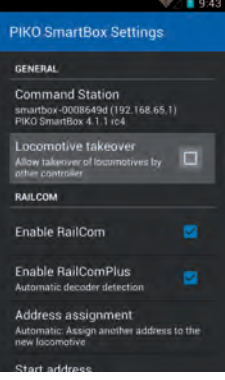

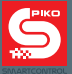

### **Активация "RailCom**®®

С помощью этой опции Вы можете отключить протокол RailCom® на PIKO SmartBox®. Это можно сделать, например, если Вы не имеете декодеров, поддерживающих RailCom®. Если Вы не хотите полностью отключить RailCom®, есть еще дополнительная опция, которая лишь отключает автоматическую регистрацию RailComPlus®.

#### **Назначение адреса (***"Address assignment"***)**

Здесь Вы можете назначить, что должно происходить, когда в PIKO SmartBox® происходит регистрация локомотива с декодером, поддерживающим RailComPlus®. Пожалуйста, обратите внимание на изменение текста меню, если Вы изменяете опцию с "автоматически" ("Automatic") на "перезаписывать" (*"Rewrite"*).

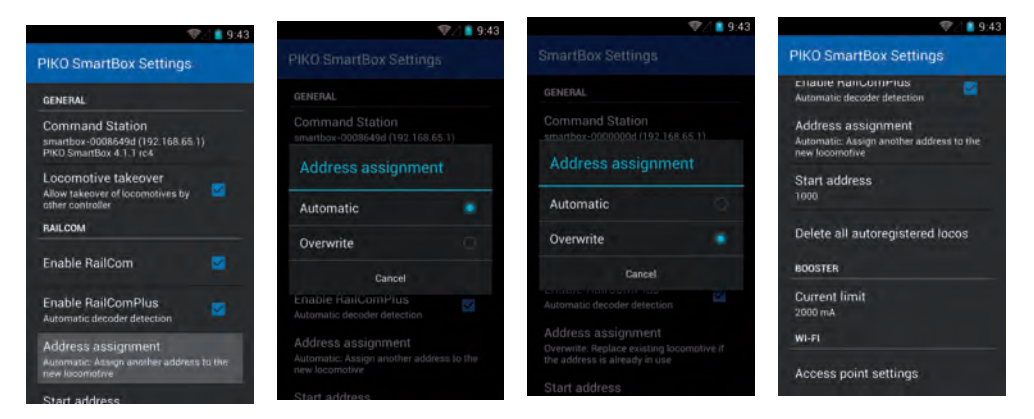

### **Адрес по умолчанию (***"Start address"***)**

Здесь Вы можете назначить, что должно происходить, если возник конфликт адресов, то есть если два локомотива имеют одинаковый адрес. Обычно все декодеры поставляются по умолчанию с адресом .3". Это означает, что первый локомотив, который регистрируется в Вашей PIKO SmartBox® посредством RailComPlus®, передает на командную станцию адрес "3". Если потом Вы захотите зарегистрировать еще один локомотив, который с завода тоже настроен на адрес "3", то это приведет к конфликту.

Второму локомотиву в обязательном порядке нужно назначить другой адрес. Здесь Вы можете принять решение, начиная с какого адреса должны назначаться последующие адреса Предустановка PIKO SmartBox® задана на адрес "1000". Каждый последующий локомотив, который добавляется, имеет, соответственно, адрес выше на "единицу", чем предыдущий.

Пример:

У первого локомотива адрес "3", он так и принимается. Второй локомотив (который с завода тоже настроен на адрес "3") получает адрес "1000". Третий локомотив получил бы адрес "1001", четвёртый  $-1002$ " и так лапее.

Разумеется, у Вас остается и в дальнейшем возможность, назначить другие адреса через приложение SmartControl®.

Дополнительные разъяснения по этой теме Вы найдете в разделе "Программирование".

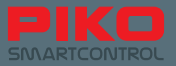

## **"Удалить все зарегистрированные локомотивы" (***"Delete all autoregistered locos"***)**

Тут имеется возможность удалить из системы все локомотивы, зарегистрированые с помощью RailCom®. Это позволяет экономить время, так как не нужно при необходимости удалять каждый локомотив отдельно, что трудоемко.

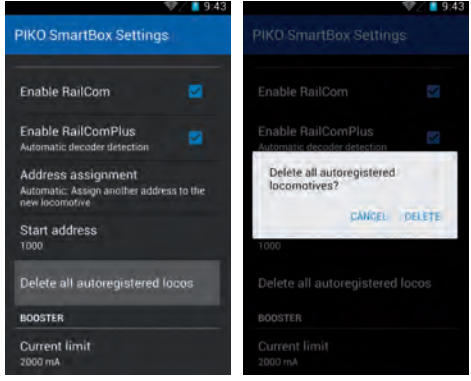

## **"Ограничение по току" (***"Current limit"***)**

Ваша PIKO SmartBox® автоматически распознает, какой блок питания Вы подключаете и сама устанавливает в каждом случае максимально доступную силу тока. Если же Вы хотите управлять очень маленьким макетом, (более низкий расход тока) или макетом, в масштабе, меньшем чем N, то Вы можете здесь уменьшить силу тока, которую подает PIKO SmartBox®.

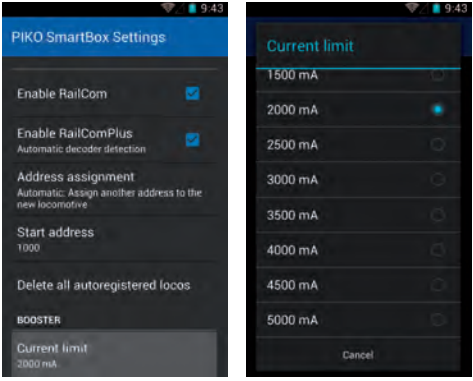

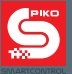

# "Settings точки доступа" ("Access Point Settings")

Здесь Вы можете изменить названия для WLAN, а также пароль командной станции PIKO SmartBox®, к примеру, чтобы была возможность использования двух РІКО SmartBox® в одной зоне приема.

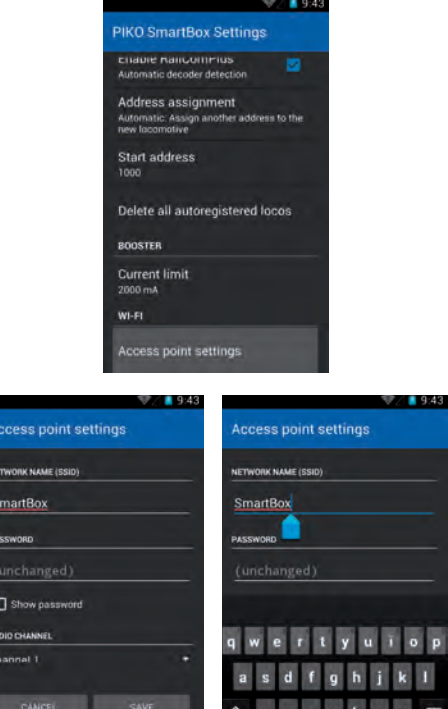

 $n_{23}$   $\ddot{\phantom{1}}$ 

Введите название сети и новый пароль\*.

 $31 - 100$ 

 $\frac{1}{1}$ 

 $\frac{1}{2}$ 

\*при отпуске с завода стандартный пароль для сети "SmartBox" "123456789"

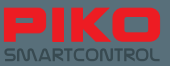

Дополнительно Вы можете еще выбрать другой канал передачи для WLAN.

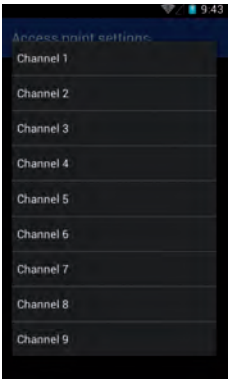

Пожалуйста, обратите внимание, что изменение настроек WLAN ведёт к потере соединения между PIKO SmartBox<sup>®</sup> и PIKO SmartController<sup>®</sup>.

Чтобы возобновить соединение, зайдите в меню Android-WLAN командной станции

PIKO SmartController®. Там Вам теперь нужно еще раз задать новый пароль, который был назначен, или Вы устанавливаете соединение посредством методики WPS.

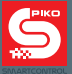

# **5.4 Обновление и перезагрузка PIKO SmartBox®**

## **5.4.1 Перезагрузка PIKO SmartBox®**

Если во время пуска (загрузки) PIKO SmartBox® нажать на кнопку Reset (6\*), то будет произведена "заводская перезагрузка". (сброс настроек до заводских предустановок):

Все настройки сбрасываются до заводских параметров, сохраненные устройства и локомотивы, а также настройки WLAN удаляются.

Эта операция подтверждается кратковременным миганием желто-оранжевого светодиода. После этого PIKO SmartBox® запускается заново.

## **5.4.2 Обновление PIKO SmartBox®**

Если во время пуска (загрузки) нажать на кнопку аварийного режима (8\*), то PIKO SmartBox® запустится в безопасном режиме. Только в этом режиме красный светодиод горит постоянно. Кнопку можно снова отпустить и теперь командная станция может принимать обновления.

В этом режиме теперь можно подключить флэш-накопитель USB-Stick\*\*, и загрузить обновления. Он должен распознаться автоматически. После этого командная станция PIKO SmartBox® немедленно начнет поиск файла обновления и, при наличии, запишет его.

Этот процесс может занять, в зависимости от примененного USB-накопителя до двух минут. Чтобы иметь возможность лучше распознать статус, рекомендуется применять USB-накопитель, оснащенный светодиодом состояния. Если он мигает - идет передача данных.

Во время обновления также мигает красный светодиод на PIKO SmartBox®. Как только процесс завершен, мигание светодиода прекращается и PIKO SmartBox® запускается заново.

\* смотри пкт. 2.3, Устройство PIKO SmartBox®

\*\*по техническим причинам может произойти, что не каждый USB-накопитель будет распознан. В случае проблем пожалуйста, попытайтесь использовать другой USB-накопитель.

## **Подготовка USB-накопителя для обновления**

USB-накопитель должен быть отформатирован в FAT32.

После этого создайте новую папку "SmartBoxUpdate" (с учетом написания заглавных / строчных букв). Потом в эту папку Вам нужно положить файл обновления, обычно его название "PIKO\_SmartBox\_Update\_Datum.bci". Как только PIKO SmartBox® начнет обновляться, светодиод начинает мигать. Это может длиться до 10 минут. В завершение PIKO SmartBox® стартует заново.

**Указание:** Если вдруг в процессе обновления возникнет ошибка, то обновление прерывается и светодиод индикации обновления горит постоянно. Вытащите USB-накопитель и снова вставьте его. Теперь обновление должно получиться. После завершения обновления светодиод индикации обновления гаснет и PIKO SmartBox® запускается заново.

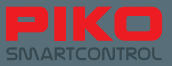

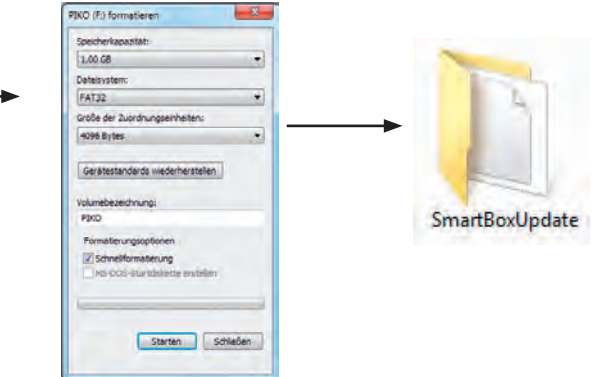

### **5.4.3 Резервное копирование и восстановлениеe / аварийное восстановление PIKO SmartBox®**

### Создание файла резервного копирования

PIKO SmartBox® предоставляет Вам возможность, сохранить на USB-накопитель игровые настройки и опции, касающиеся приложения PIKO SmartControl®. Для этого вставьте при включенной PIKO SmartBox® USB-флэш-карту и нажмите кнопку "BackUp", позиция 6 (смотри раздел 2.3). Желтый светодиод около кнопки загорится ненадолго и в заключение PIKO SmartBox запустится заново. Во время этого процесса PIKO SmartBox автоматически создает новую папку с именем "SmartBoxBackup". В неё помещается текстовый файл.

Внимание: Если вдруг в этой папке уже находится резервная копия, то она будет перезаписана!

## **запись файла резервного копирования / аварийного восстановления**

**Вставьте USB-накопитель с соответствующим файлом резервной копии в Вашу включенную**  командную станцию PIKO SmartBox®. Подождите около 5 секунд, пока PIKO SmartBox® не распознает USB-накопитель. Теперь нажмите на кнопку "Restore / BackUp", позиция 8 (смотри раздел 2.3). После этого PIKO SmartBox® автоматически запишет файл резервной копии и по завершении перезагрузится. Пожалуйста, обратите внимание, что при этом регулятор PIKO SmartController® потеряет связь с командной станцией. Однако это можно с помощью WPS без затруднений восстановить снова (смотри "настройки WLAN" в пункте 3.2).

#### **Внимание:**

Если на одном USB-накопителе находятся несколько файлов резервных копий, то PIKO SmartBox® выберет один из них случайным образом.

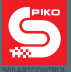

# **5.5 Обновление PIKO SmartController® с помощью ПК**

Скачайте PIKO SmartControl® Updater. Сделать это можно по ссылке www.piko-shop.de/?a=sc

Распакуйте скачанный архив в папку по Вашему выбору.

По завершении запустите инсталляцию путем двойного щелчка по файлу "SCUpdateSetup.exe". Следуйте указаниям программы-установщика и по завершении её запустите Updater. Теперь от Вас потребуется соединить Ваш PIKO SmartController® с ПК.

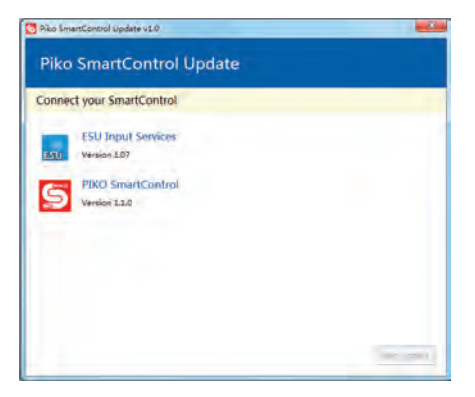

Как только соединение PIKO SmartController® с ПК будет установлено, программа распознает это и Вы сможете запустить обновление. Для этого кликните по кнопке "начать обновление" ("Start Update") (внизу справа).

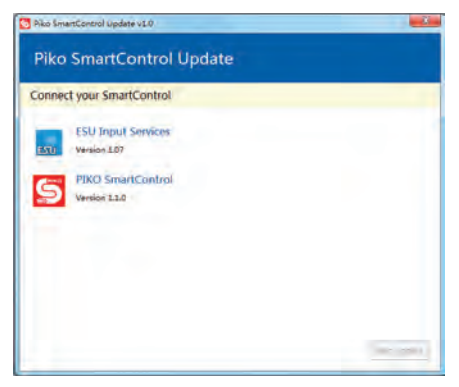

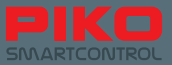

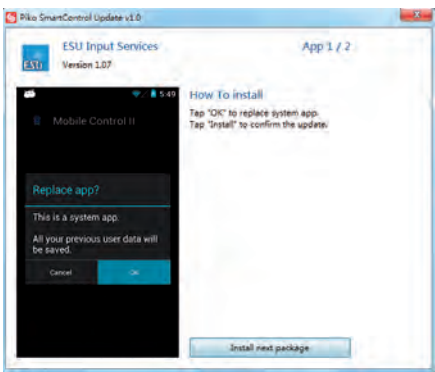

На следующем шаге операционная система Android Вашего PIKO SmartControllers® спросит, с помощью какой программы должно быть проведено обновление. Выберите с левой стороны "установщик пакета" ("paket Installer") и подтвердите выбор кнопкой "всегда" (*"always"*).

После этого, пожалуйста, подождите, пока на регуляторе PIKO SmartController® не закончится установка первого приложения.

В зависимости от того, имеется ли несколько или только одно обновление, программа может по завершении первого обновления снова потребовать от Вас подтвердить установку второго пакета. Для этого просто повторите те же шаги, что и при первом обновлении.

После завершения обновления программу можно закрыть и отсоединить PIKO SmartController® от ПК.

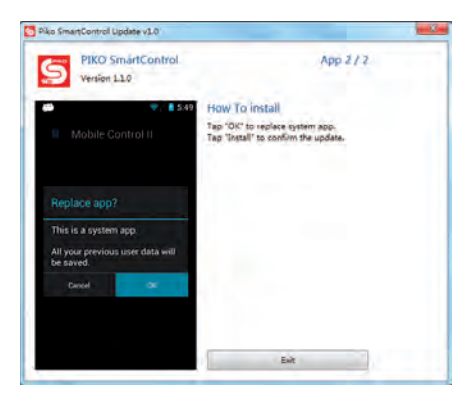

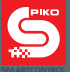

# **5.6. Соединение PIKO SmartBox® с системами расширения**

К моменту подписания представленного Вам руководства к печати (06/2016) актуальная версия фирменного программного обеспечения PIKO SmartBox® была 4.1.3. Начиная с этой версии программы Вы можете, например, подключать PIKO CD(E)-адаптер\* артикул 55043, с помощью которого возможно применение стандартизованного CDE-усилителя (бустера). Кроме того можно использовать разъемы для подключения приборов ESU.

\*по техническим причинам использованы могут быть только провода C и D. Провод E, который подает сигналы о коротких замыканиях в командную станцию, недоступен.

## **6. Эксплуатация с программами управления модельными железными дорогами**

Также Вы можете с удобством вести контроль Вашего PIKO SmartControl® с помощью программы управления на ПК. Если Вы располагаете подходящей программой и она поддерживает PIKO SmartControl®, то возможна их беспроблемная работа вместе.

В принципе, PIKO SmartBox® ведёт себя как "ESU ECoS" и может при определенных условиях контролироваться программами управления модельными железными дорогами с теми же предустановками.

Некоторые программы для модельных железных дорог, возможно, потребуют ввода еще и других данных.

Обычно это "Port" и "IP" командной станции. В качестве порта задайте, пожалуйста, "15471". IP-адрес Вы должны определить сами. Поскольку PIKO SmartBox® интегрируется в домашнюю сеть посредством DHCP, соответствующий IP-адрес назначается ей Вашим компьютером. Поскольку он, однако, непостоянный, Вам нужно сначала определить назначенный Вашей PIKO SmartBox® IP-адрес с помощью сетевых настроек Вашего компьютера. Лучше всего для этого годятся программы, которые с помощью так называемого "MAC адреса" могут искать устройства. MAC-адрес Вы найдете на серебряной наклейке на нижней стороне Вашей PIKO SmartBox®.

К моменту подписания представленного Вам руководства к печати (06/2016) уже была завершена интеграция системы PIKO SmartControl® в следующие программы управления модельными железными дорогами: TrainController, WinDigiPet, RocRail, JMRI

# **7. Выключение системы PIKO SmartControl®**

### **PIKO SmartController**®**:**

Чтобы избежать потерю данных, рекомендуется следующий порядок действий при деактивации системы PIKO SmartControl® :

1. Завершите приложение PIKO SmartControl® на регуляторе PIKO SmartController® посредством правильного двукратного нажатия клавиши "отменить" ("Back"), которая закроет программу.

Пожалуйста, не используйте так называемую "Ноте-клавишу", так как она только свернет приложение в фоновый режим, но не завершит его.

2. Выключите регулятор PIKO SmartController®, чтобы продлить срок службы аккумулятора.

## **PIKO SmartBox®:**

Сначала вытащите контактный штекер\* на обратной стороне PIKO SmartBox®, после этого можно вытащить вилку сетевого адаптера из розетки.

\*наличие остаточного напряжения в сетевом адаптере может привести к "неправильному завершению работы", поэтому рекомендуется эта последовательность действий.

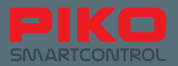

# **8. Краткий курс по операционной системе Android**

Операционная система для смартфонов от Google® была выпущена на рынок в 2008 году. В принципе, это изменённый вариант Linux, который, однако, сильно адаптирован к потребностям мобильных приборов.

Целью было предложить пользователям интерфейс, простой в использовании и понимании. Это было достигнуто через комбинацию устойчивого работоспособного программного обеспечения с аппаратными компонентами, делающими возможным простоту использования, такими, как например сенсорный дисплей или многофункциональные клавиши на приборах.

В целом основные функции можно ограничить тремя областями – так называемая домашняя страница "Homescreen", "панель уведомлений / строка состояния" и главное меню (*"Main menu"*). На домашней странице, которая в чём-то соответствует обоям рабочего стола обычного компьютера, находятся ярлыки к различным программам, так называемым Apps (приложениям). У PIKO SmartControl® он разделен на пять страниц, каждую из которых можно заполнить совершенно индивидуально. Когда Вы запускаете Ваш прибор - это будет интерфейсом, от которого берет начало Ваша игра.

Панель уведомлений, также названная строкой состояния, информирует коротко и четко о системных событиях, (например, подключение к ПК или предупреждение о состоянии аккумулятора). Эта панель располагается в виде маленького черного столбика с серой линией в верхнем краю экрана. Её можно потянуть вниз или наверх.

Не бойтесь, если экран по неосторожности вдруг станет черным и видимы будут только маленькие символы у верхнего края – просто толкните строку состояния снова наверх или скройте её с помощью нажатия аппаратной кнопки отмены.

В строке состояния отображается вся информация об актуальном состоянии прибора. Здесь Вы найдете обзор информации о времени, уровне зарядки аккумулятора, состоянии беспроводной сети и информацию, к которой недавно было обращение.

Указателем приема сети можно пренебречь, поскольку PIKO SmartControl® не имеет модуля мобильного телефона.

В главное меню попадают через домашнюю страницу, нажатием на пиктограмму меню в нижней половине середины дисплея. Отсюда у Вас есть обзор всех установленных приложений, которые уже находятся в Google®s Android, а также приложений, которые Вы, возможно, уже установили сами.

Кроме того, отсюда Вы можете также попасть в меню настроек.

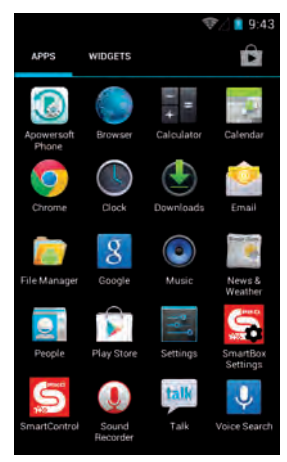

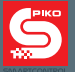

### **Это Вам рекомендуется уже сейчас взять на заметку, ведь в зависимости от того, как Вы захотите использовать Вашу новую систему PIKO SmartControl®, возможно уже сейчас потребуются небольшие изменения настроек, например, для WLAN-соединения.**

Вы в любом случае очень быстро обнаружите, что в системе Android также спрятано много полезных функций. Так, например, Вы можете попасть в настройки и напрямую через строку состояния, если Вы при открытой строке состояния коснетесь маленьких, трехстрочных сдвижных регуляторов в левом верхнем краю картинки.

В принципе, Android работает с относительно однозначными пиктограммами и графиками, которые повторяются во многих приложениях. После небольшого этапа привыкания Вы сможете с детской легкостью управляться с Вашим прибором!

# **8.1 Установка приложений из магазина Google® PlayStore**

Завершите, как описано к началу настроек, Вашу регистрацию в Google® PlayStore. Теперь Вам открыт весь мир приложений.

**При этом, однако, обратите внимание, PIKO SmartController® не является смартфоном, и поэтому не располагает всеми функциями смартфона. В зависимости от совместимости соответствующих приложений может случиться так, что они не будут работать на Вашем PIKO SmartController®.**

**Ввиду измененного аппаратного обеспечения полная и всеобъемлющая совместимость, к сожалению, невозможны.**

## **Также просьба учесть следующее:**

Чем больше приложений Вы устанавливаете на устройство, тем быстрее будет разряжаться аккумулятор.

Приложения, которые неактивны, занимают, однако, оперативную память в фоновом режиме и поэтому потребляют дополнительную энергию аккумулятора.

Кроме того, доступный размер памяти прибора ограничен. Главное правило - проблемы могут вызывать приборы, когда на их оперативную память возлагается максимальная нагрузка. Поэтому если однажды Ваш прибор вдруг станет заметно медленным или аккумулятор станет очень быстро разряжаться, проверьте, при необходимости, установленные приложения. Удалите приложения, которые Вам больше не нужны.

Дополнительно Вы можете удалить сохраненные данные приложений. Однако, в этом случае смотрите точно, что Вы делаете. Возможна потеря данных!

# **8.2 Изменение фонового изображения**

Если Вы желаете оформить по своему вкусу фоновое изображение (обои) Вашего PIKO SmartController®, то рекомендуется сначала дополнительно установить "Галерею" из PlayStore. В отпускном варианте PIKO SmartController® с завода она не присутствует.

Как только Вы установите любую галерею, то можно будет выбрать собственное фоновое изображение. Для этого Вам нужно будет после установки поменять обои домашней страницы Android на выбранную Вами галерею и там прикоснуться пальцем к свободному месту и долго удерживать нажатие. Теперь там помимо обоев (*"background")* и "живых обоев" (*"Live background"*) должна появиться третья возможность выбора – Ваша галерея. Выберите её, найдите желаемое изображение и – вуаля, все готово! Вы настроили Ваши индивидуальные обои!

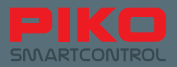

## **8.3 Возможности индивидуализации прибора**

Помимо установки большого количества из возможных приложений Вы, конечно же, можете производить на Ваш прибор и непосредственную загрузку данных.

Для этого просто соедините Ваш PIKO SmartController® через USB-Kabel с ПК (внимание: USB-Kabel должен иметь возможность передавать данные / USB-B в этом случае не работает!).

Как только PIKO SmartController® автоматически установится на Вашем ПК (программы-драйверы передаются), Вы сможете, как обычно, перемещать данные через Ваш файловый проводник на Ваш прибор. Для этого, пожалуйста, выберите подходящую папку для соответствующего файла, который Вы хотели бы переместить (картинки в "pictures", музыку в "music" или "media" и т.д.).

Чтобы воспроизводить медийные файлы на Вашем приборе, необходим дополнительный комплект гарнитуры. К PIKO SmartController® подходят все Android-совместимые гарнитуры с соответствующим контактным штекером. Гарнитура не входит в комплект поставки.

## **8.4 Изменение языка**

Чтобы изменить языковые настройки Вашего PIKO SmartController®, пройдите, пожалуйста, в меню настроек (главное меню (*"Main menu"*) ->настройки (*"Settings"*). Найдите в разделе "пользователь" (*"Personal"*) "язык&ввод" (*"Language and Input"*).

В самой верхней строчке Вы увидите, что, предустановлен английский язык (*"English"*). Коснитесь пальцем этой строчки, чтобы выбрать желаемый язык.

Но будьте осторожны! Это изменение будет принято системой Android, что означает, что на соответствующий язык переключатся как все меню, так и все оповещения.

Указание: Пожалуйста, обратите внимание, что приложение PIKO SmartControl® доступно не на всех языках.

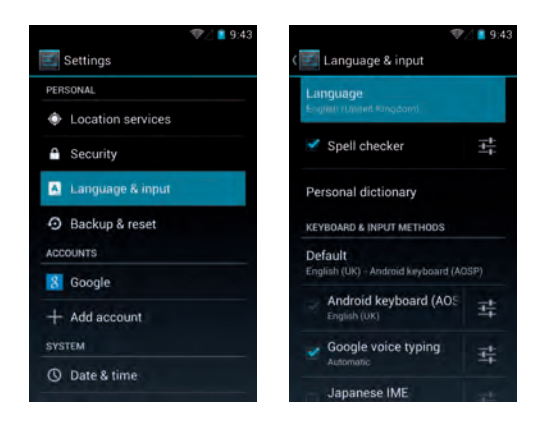

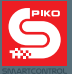

# **9. Другие полезные советы по системе Android**

## **9.1 Настройки экрана: яркость и таймаут**

Чтобы изменить яркость, войдите в настройки. В строке "дисплей" ("Display") Вы найдете доступную опцию "яркость" (*"brightness"*). Установите желаемую яркость. Совет: низкая яркость продлевает время работы аккумулятора.

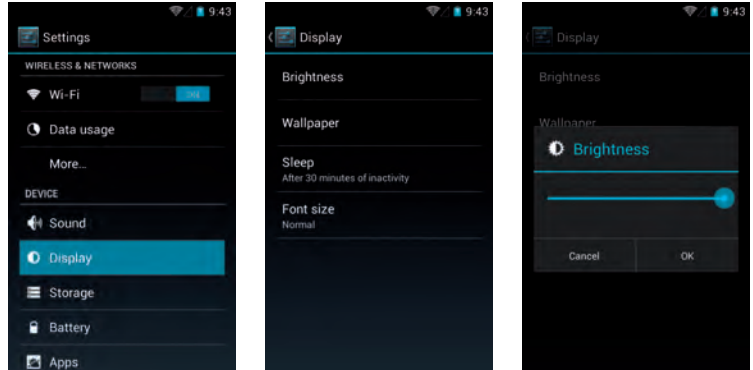

Таймаут - это временной промежуток, после которого экран автоматически отключается. Вы можете изменить его, для этого нажмите на "спящий режим" (*"sleep"*) и выберите желаемое время.

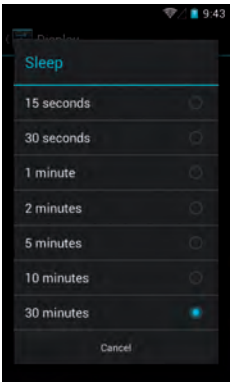

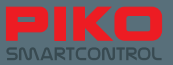

# **9.2 Изменение размера шрифта**

В меню экрана (*"Display"*) также еще дополнительно есть возможность изменить размер шрифта операционной системы Android в соответствии с Вашими потребностями. Вы можете сразу увидеть изменение отображения шрифта, если выберите какой-либо вариант.

Эта настройка действует для всех элементов уведомления операционной системы Android, как например меню (*"Menu"*) или информация (*"Information"*).

Однако отображение шрифта в приложении PIKO SmartControl® изменить нельзя.

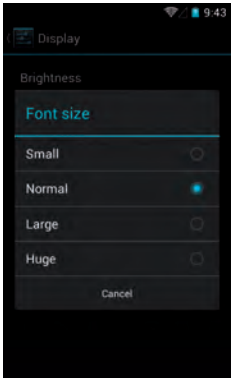

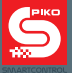

## **9.3 Администрирование установленных приложений**

Google®s Android предоставляет Вам комфортабельную возможность обзора установленных приложений, а также их настройки.

Выберите в главном меню в разделе "настройки" (*"Settings"*) во вкладке "устройство" (*"Device"*) меню "приложения" (*"приложенияs"*).

Вы попадете в обзор установленных приложений и сможете с одного взгляда увидеть их размеры, а также общее состояние памяти. Если вдруг одно из приложений "зависнет" или вызовет проблемы, то здесь Вы сможете остановить его, заново удалить обновления и данные, собранные этим приложением.

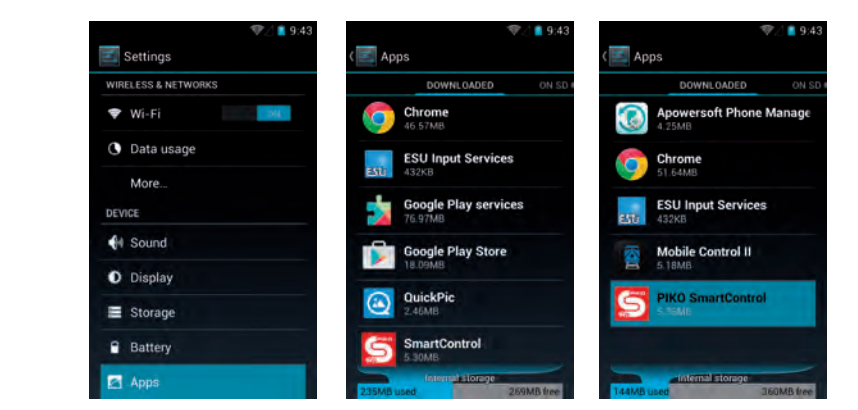

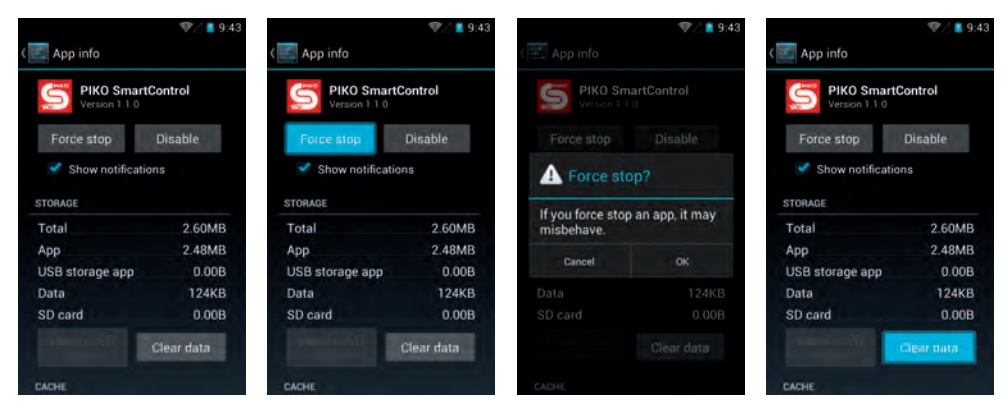

Пожалуйста, учтите, что при этом на соответствующем регуляторе будут удалены все игровые конфигурации и состояния (однако только в пределах этого приложения; часть данных будет восстановлена через PIKO SmartBox® ).

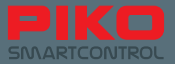

## **9.4 Проверка расхода приложением заряда аккумулятора**

По пути "настройки" > "прибор" > "аккумулятор" ("Settings" > "Device" > "Battery") Вы получите обзор соответствующих расходов заряда аккумулятора. Этот обзор может быть полезен, если Вы установили дополнительные приложения и расход заряда сильно возрос. Здесь Вы можете с точностью распознать, какое приложение "пожиратель" тока.

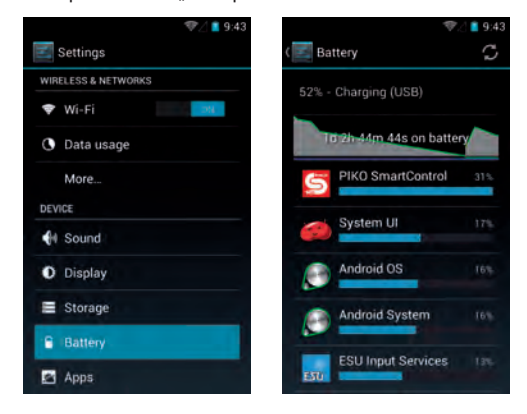

## **Полезные сведения о приборе**

В разделе система (*"System"*) Вы найдете меню "О планшете" (*"about tablet"*).

Здесь Вы получите много полезной информации о Вашем приборе, такой, как например о состоянии обновлений, или WLAN-Mac-адресе.

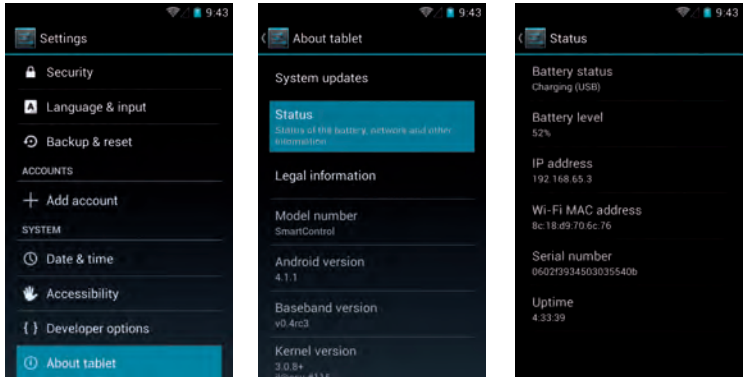

## **"Опции разработчика" (***"Developer options"***)**

Мы настоятельно не рекомендуем Вам изменять настройки в меню "опции разработчика" (*"Developer options"*). Если Вы не знаете, какие действия Вы здесь производите, то можете сделать Ваш прибор непригодным к использованию!

Также просим Вас отнестить с пониманием к тому, что мы не можем предоставить Вам руководство по обращению с опциями разработчика, так как это намного превосходит необходимые для управления модельной железной дорогой функции.

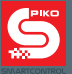

## **10. Другие полезные советы и сведения**

До сих пор мы объясняли Вам в этом руководстве пользователя основные функции Вашей новой системы PIKO SmartControl®, чтобы дать Вам возможность быстро приступить к игре.

Если же среди Вас есть и такие, кто с удовольствием хотел бы знать что-нибудь и поподробнее, то здесь Вы найдете еще больше советов и указаний по использованию, а также несколько небольших, скрытых функций.

## **10.1 Приложение PIKO SmartControl®**

Чтобы показать Вам полный функционал Вашего PIKO SmartControl® приложения, и чтобы не перегружать Вас информацией сразу в начале этой инструкции, мы разработали и поместили эту главу только теперь, в конце данного руководство пользователя.

Каждое меню появляется на той половине экрана, на которой Вы привели в действие кнопку этого меню. То есть, если Вы нажимаете аппаратную кнопку меню, то окошко меню всплывает в нижнем краю экрана. Если Вы нажимаете кнопку меню приложения (три маленьких точки вверху справа), то меню всплывает, соответственно, в верхнем краю экрана.

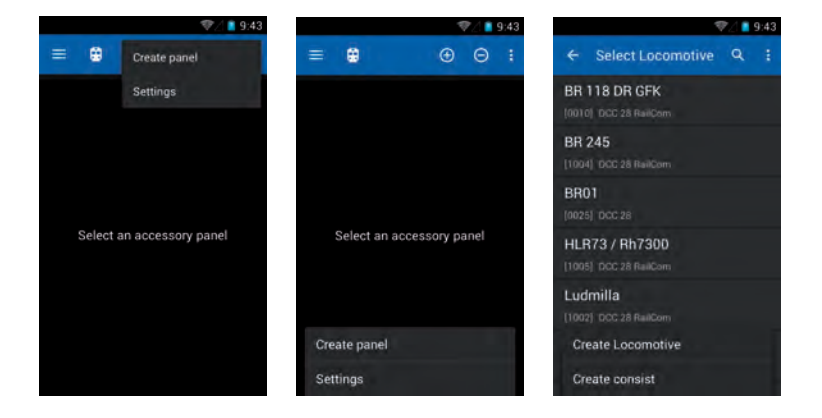

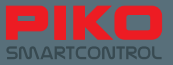

Если Вы в приложении что-то держите нажатым несколько дольше, то появляется всплывающая подсказка-пояснение, показывающая, какая за этим скрывается функция.

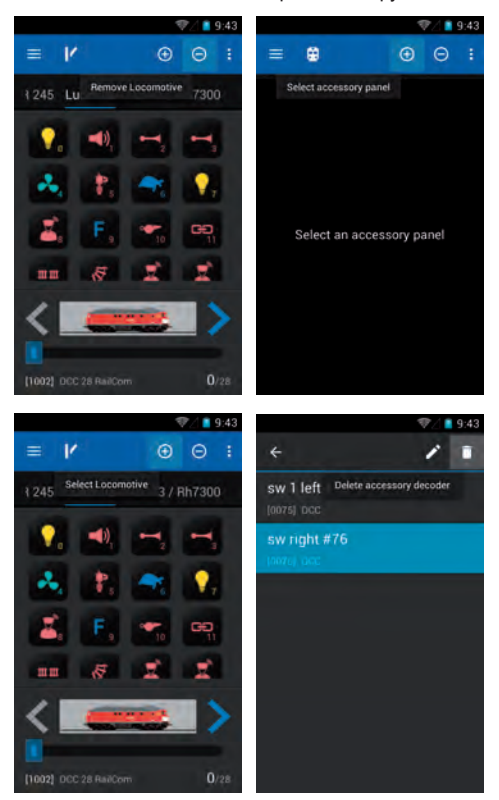

В кабине машиниста выполните долгое нажатие на название локомотива и появится отдельно всплывающий список локомотивов, в котором у Вас есть возможность выбрать какой-либо другой локомотив. Тот же функционал Вы найдете и на посту централизации.

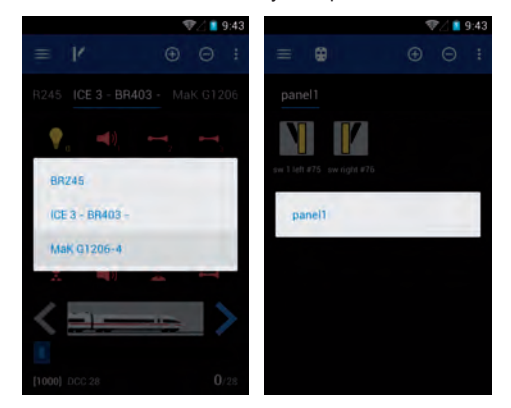

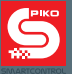

В меню "настройка локомотива (*"Edit locomotive"*) у Вас есть дополнительные возможности при выборе картинки, фильтровать локомотивы по типу или соответствующие изображения по их источнику. Для этого нажмите на изображение локомотива. Система переведет Вас в архив изображений. Там

еще раз нажмите на кнопку меню приложения .

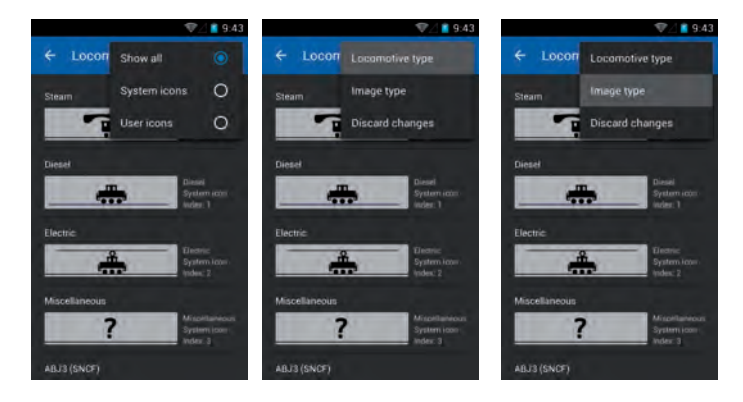

**При этом будьте внимательны,** где находится курсор во время ввода текста. Если он стоит слева от числа, то слегка коснитесь строки, в которой находится это число, появится синяя стрелка для перемещения курсора.

Нажмите и удерживайте эту стрелку и потяните её вправо за число.

Теперь Вы можете использовать кнопку удаления на клавиатуре или задать другой адрес и т.п. Функционал всех текстовых элементов одинаковый (например названия локомотивов или постов централизации).

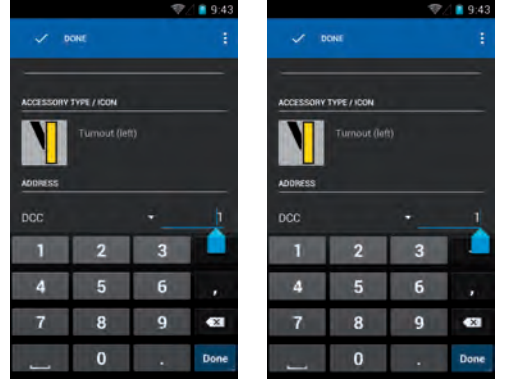

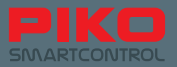

# **10.2 Меню и функции системы Android**

## **Для каждого приложения Вы можете разместить на домашней странице ярлык.**

Войдите в главное меню, в котором Вы найдете все приложения.

Нажимайте на нужное приложение столько времени, пока изображение автоматически не сменится снова на экран домашней страницы. Теперь у Вас есть возможность поместить ярлык этого приложения в любое место (здесь в качестве примера ярлык приложения PIKO SmartControl®).

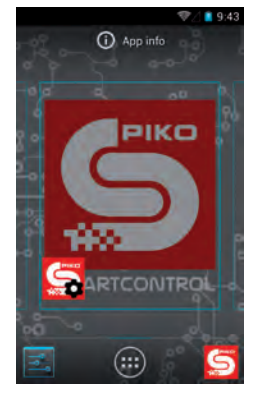

## **Подобным же образом Вы можете и удалять созданные Вами ярлыки.**

Нажмите и удерживайте на приложение, которое надо удалить с домашней страницы.

В верхнем краю экрана появится всплывающее уведомление "удалить" (*"Delete"*), которое становится красным, как только Вы помещаете поверх него ярлык. Если Вы отпустите, в то время как надпись "удалить" (*"Delete"*)- подсвечена красным, то ярлык будет удален.

Разумеется, Вы можете в любое время перетащить новые ярлыки из главного меню. В процессе этих действий установленные программы не удаляются. Это можно сделать только через вышеописанное меню приложений в меню настроек.

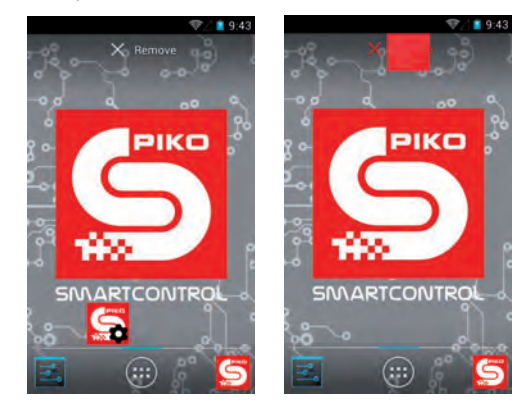

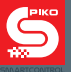

**Клавиатура Вашего PIKO SmartController® в принципе, схожа с клавиатурой обычного ПК.**  Чтобы переключаться между прописными и строчными буквами, нажмите на клавишу "Shift" в левом краю экрана. Показываемые буквы соответствующим образом изменятся.

При длительном удержании клавиши Shift, Вы сможете печатать прописными буквами непрерывно. (под стрелкой клавиши Shift появится синий столбик).

Под клавишей Shift находится палитра выбора спецсимволов. Как только Вы воспользуетесь этой клавишей, отображение клавиатуры, а также клавиши Shift, изменится.

Если Вы теперь снова нажмете на клавишу Shift, то получите доступ к другим спецсимволам. (Мы, однако, не рекомендуем этого делать, так как это по техническим причинам - в зависимости от сочетания символов, может вызывать сбои).

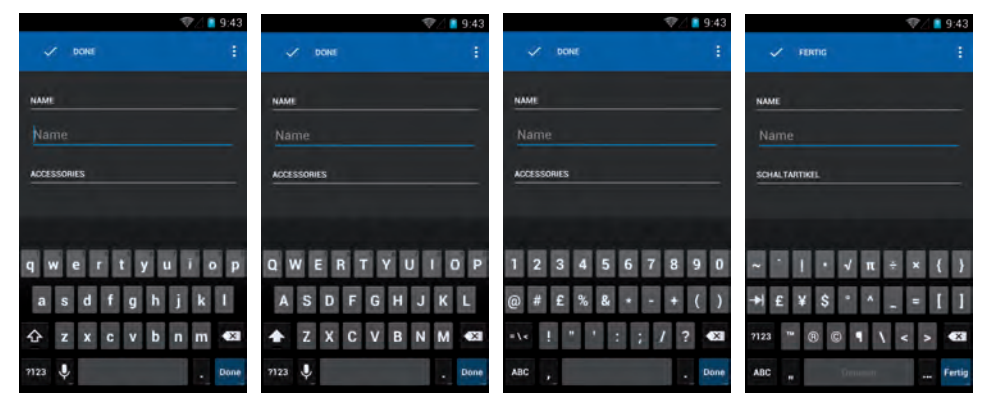

Случится однажды вдруг, что приложение перестанет реагировать, то, пожалуйста, немного подождите. Либо оно снова станет откликаться, как обычно, либо появится диалоговое окно с вопросом, хотите ли Вы завершить программу.

Если у Вас не было желания именно в этот момент выполнить сохранение чего-либо, то тогда, вообще-то не должно произойти потери данных, если Вы завершите приложение. После этого просто запустите его снова.

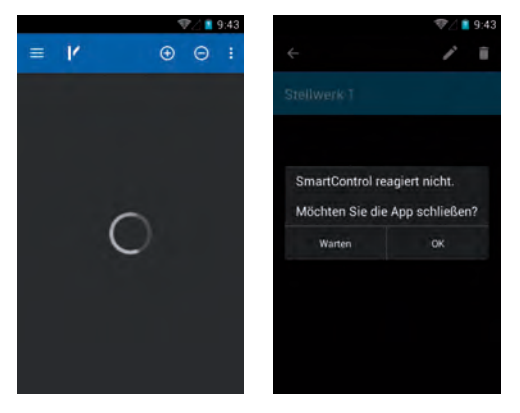

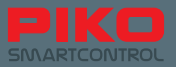

Появление подобных проблем не исключено и в самой операционной системе Android, так как здесь, как и в ПК, речь идет об очень сложном программном обеспечении.

Если, например, появляется полностью черный или белый экран, то попытайтесь немного подождать. Если же ничего не произойдет, то тогда попробуйте выключить экран с помощью аппаратной кнопки отмены.

Если и это не поможет (например из-за того, что с помощью отмены уже нельзя попасть на предыдущий уровень меню), то, пожалуйста, попытайтесь нажать кнопку возврата на домашнюю страницу (дом, внизу посередине). В большинстве случаев теперь проблема должна быть решена.

Однако же, если ни один из предыдущих способов не сработает, мы рекомендуем перезагрузить прибор.

Пожалуйста, отнеситесь с пониманием к тому, что в этом сложном мире программ и оборудования могут появляться такие проблемы.

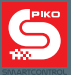

# **11. Принадлежности PIKO SmartController®**

## **11.1 Краткое руководство по вставке ремешка**

- 1. шаг: Освободите защелку от ремешка и немножко сожмите тонкий шнур. На кончике он должен слегка согнуться, чтобы его удобнее было вставлять.
- 2. шаг: введите шнур в предусмотренное для этого удерживающее отверстие и попытайтесь продеть шнуг через него. Можете для облегчения этой работы воспользоваться пинцетом.
- 3. шаг: Протяните тонкий шнур наружу, насколько это возможно.
- 4. шаг: Раскройте тонкий шнур в петлю и пропустите защелку в неё.
- 5. шаг: Потяните за защелку, до тех пор, пока шнур надежно не затянется вокруг предназначенного для него крепления.

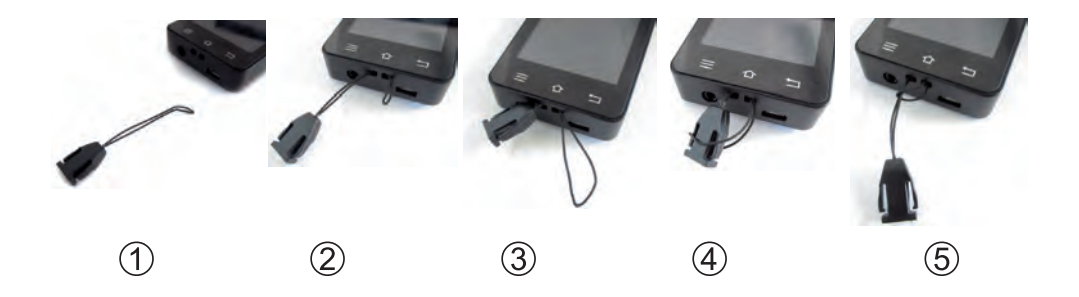

# **11.2 Смена аккумулятора в PIKO SmartController®**

Если вопреки ожиданиям, аккумулятор Вашего устройства однажды потеряет мощность, то его можно поменять.

Чтобы заменить аккумулятор, выполните следующее:

- 1. Убедитесь, что прибор выключен.
- 2. Положите Ваш PIKO SmartController® дисплеем вниз, на мягкую, нескользкую основу.

 Будьте при этом внимательны, чтобы под ним не оказалось острых предметов, чтобы избежать повреждения дисплея.

- 3. Отверните три шурупа в крышке.
- 4. Осторожно поднимите крышку. ВНИМАНИЕ: на крышке закреплен провод!\*
- 5. Теперь Вы можете вытащить аккумулятор и отсоединить его штекер.
- 6. Вставьте аккумуляторный штекер в Ваш новый аккумулятор и снова поместите аккумулятор в прибор. Будьте внимательны, смотрите, чтобы при этом не мешал соединительный кабель.
- 7. Задвиньте сначала крышку снизу в корпус, после этого опустите её в корпус. При этом обращайте внимание на то, чтобы не повредить находящийся на крышке кабель, т.е. чтобы установка крышки не привела к его заломам и загибам.
- 8. Прежде чем Вы снова завернете шурупы, проверьте небольшим нажимом, можно ли установить крышку правильно и заподлицо. Если нет, то, пожалуйста, измените положение расположенного в крышке кабеля и попробуйте заново.

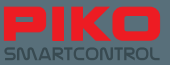

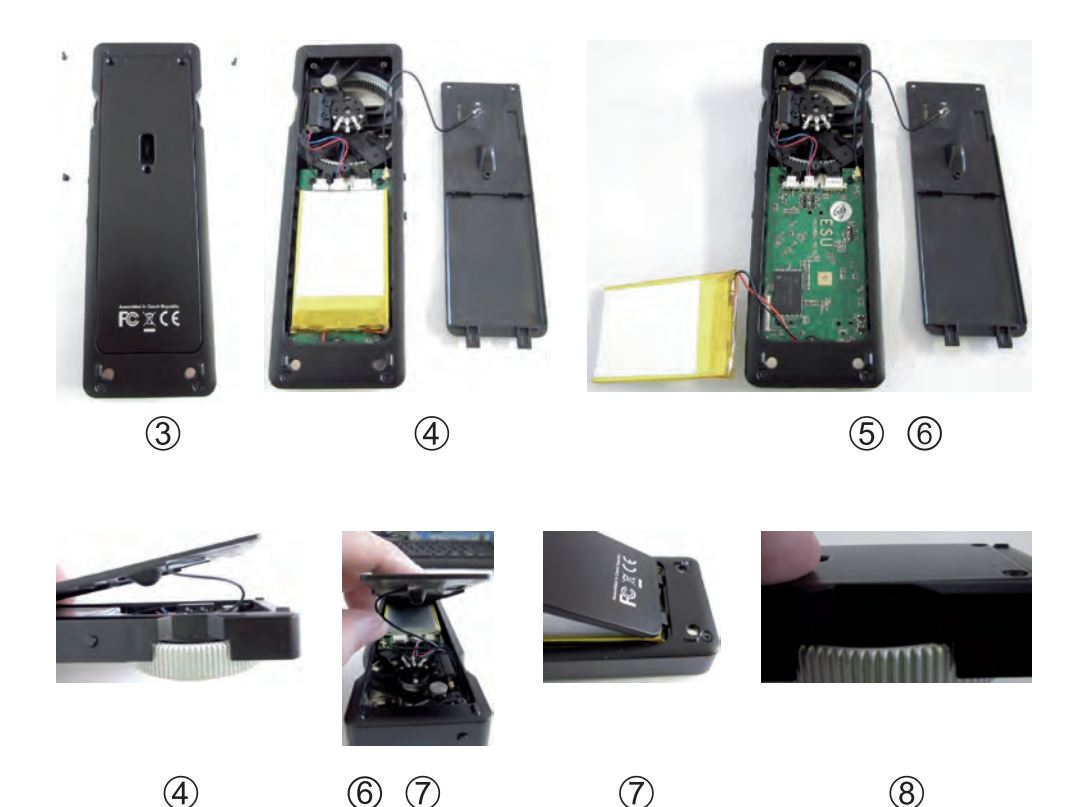

\* Если вдруг провод на крышке отделится от основания на печатной плате, просто вставьте его сверху опять на прежнее место. Небольшой разъем не имеет защиты от скрутки и поэтому его можно вставить под любым углом.

### Замечание по гарантии:

Манипуляции над программным пакетом Android приводят к потере гарантии.

Помимо прочего к ним относятся:

- изменения программного кода операционной системы прибора
- устанавливать альтернативную операционную систему
- изменять настройки системы в опциях разработчика
- и другие программные и аппаратные изменения, которые выходят за рамки нормальных потребностей использования

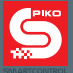

# 12. Терминология

## 12.1 Пояснения цифровые

AnDi – небольшой простой цифровой леколер, который в анапоговом режиме работает как переключатель направления движения.

Bit - бит, наименьшая цифровая единица информации с состояниям 0 и 1 (либо выкл / вкл).

Booster - дополнительный прибор, служащий усилителем мощности. Подает дополнительный ток и усиливает сигналы.

BUS / BUS-система - служит для подключения различных систем управления и обратной связи. Ввиду большого разнообразия продукции на рынке цифровых систем они, к сожалению, редко совместимы друг с другом.

Byte - байт, состоит из 8 бит и поэтому может воспроизводить величины от 0 до 255 (2^8-1, то есть "2 в 8-ой степени минус 1).

CV - Configuration Variable (конфигурационная переменная) - служат для индивидуального программирования декодера; поскольку они состоят из 1 байта, то могут принимать и хранить значения от 0 до 255.

СV-программирование - с помощью командной станции CV's можно напрямую считывать и изменять.

DCC – Digital Command Control, цифровой формат передачи данных для коммуникации между командной станцией и декодером: стандартизован организацией NMRA (National Model Railroad Association).

**Decoder – нифровой элемент для распознавания и обработки нифровых управляющих сигналов** 

Цифровой адрес / DCC-адрес - адрес цифрового устройства, на который оно реагирует. Только сигналы, которые отправляются на соответствующий адрес, принимаются в обработку.

**ESU - фирма Electronic Solutions Ulm (электронные решения Ульм)** 

Ходовые позиции – область между 0% мощности двигателя и 100% мощности двигателя делится на соответствующие ступени.

Датчик занятости пути - элемент обратной связи, который скрыто устанавливается на пути и сигнализирует, есть ли в данный момент поезд на определенном участке пути, или нет.

Interface - интерфейс - стыковочный узел аппаратного обеспечения или оболочка поля ввода в программе.

Lanyard - шнур-держатель включая защелку

LNet / LocoNet - стандартизованная шина для передачи данных от систем обратной связи, например от датчиков занятости пути

Магнитное устройство - аппаратный аксессуар (принадлежность), которая переключает с помощью магнитов или приводится в действие с помощью магнита.

Тяга по системе многих единиц - несколько локомотивов сцепляются вместе и работают, благодаря "параллельному" управлению как один локомотив.

МОВОР - Объединение железнодорожных моделистов и любителей железных дорог Европы. разработка норм NEM
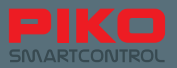

**NEM –** Европейские нормы моделей железных дорог – разработка и установление стандартов и норм, которые применяются для модельных железных дорог.

**NMRA –** National Model Railroad Association – Объединение американских любителей железных дорог, разработка, NMRA-стандартов, как например формат данных DCC.

**POM – Programming on Main –** программирование на главном пути; для изменения настроек декодера дополнительный путь программирования не нужен. Их можно изменить прямо во время его использования на основном пути.

**Протокол –** установленный формат, определяющий какие данные могут передаваться и как.

**RailComPlus® –** система для двусторонней коммуникации между командной станцией и декодером; декодеры такого типа самостоятельно регистрируются в командной станции и ими сразу можно управлять.

**Элемент обратной связи –** аксессуар или цифровое дополнение, которое служит для регистрации состояния, например, занят ли участок пути или правильно ли переведена стрелка.

**Командная станция –** сердце любой цифровой системы – генерирует цифровые данные и передает их вместе с электропитаниям через пути к потребителям.

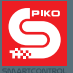

# **12.2 Пояснения Android**

**Accesspoint –** точка доступа – примерно то же самое, что и роутер в домашней сети, позволяет присоединять различные приборы к сети.

**приложения (application) –** приложение / программа, предоставляющая пользователю интерфейс для управления, с помощью которого посредством соответствующих действий совершаются другие операции.

**Строка уведомлений –** также называется строкой состояния – дает обзорную информацию о текущем состоянии системы Android, располагается на верхнем краю экрана (черный столбик с серой линией).

**Загрузка –** стартовый процесс операционной системы, при котором все необходимые данные загружаются в память и обрабатываются там.

Величина по умолчанию – то же самое, что и начальная настройка или предустановленная величина, которая, например, восстанавливается при "заводской перезагрузке" ("factory reset").

**Таймаут экрана –** промежуток времени, который проходит, прежде чем экран автоматически отключается.

**Заводская перезагрузка (Factory reset) – возврат к заводским настройкам – удаляет все данные и настройки, внесенные пользователем** и восстанавливает состояние, при котором продукт выпускается с завода.

**Домашняя страница –** фон (обои) системы Android, на котором можно размещать ярлыки к приложениям или папкам, обеспечивая, таким образом, быстрый доступ к ним.

**IP-адрес –** адрес интернет протокола – присваивает каждому прибору, который соединяется с интернетом, однозначный адрес.

**LAN – Local Area Network –** проводная сеть, делающая возможным локальную передачу данных.

**Open Source лицензия –** "Open Source" означает то же, что и "открытый источник" и дает каждому возможность вносить изменения и дополнения в программу, т.к. так называемый источник кода находится в свободном доступе.

**Роутер –** создает узел соединения между интернетом и присоединенными конечными приборами, управляет потоками данных и назначает каждому прибору специфический IP-адрес.

**SSID –** Service Set Identifier – так называемое сетевое имя.

**Строка состояния – д**ает обзорную информацию о текущем состоянии системы Android, располагается на верхнем краю экрана (черный столбик с серой линией).

**Таймаут –** промежуток времени, который проходит, прежде чем происходит действие, в Android, например, промежуток времени до отключения экрана.

**Update –** обновление – для большинства приложений предоставляется регулярно, для решения проблем и улучшения производительности.

**WLAN – Wireless local area network –** беспроводная сеть, делающая возможным локальную передачу данных.

**WPS - WiFi Protected Setup –** автоматическое соединение двух приборов по беспроводному каналу WLAN с помощью нажатия кнопки, также называемое "Push per Button"-методикой.

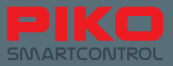

# **13. Функциональные символы (пиктограммы)**

Пиктограммы распределены по следующим функциональным группам (цветовая кодировка):

- синий: общие функции управления
- жёлтый: различное освещение
- бирюзовый: механические функции (локомотива)
- розовый: звуковые функции

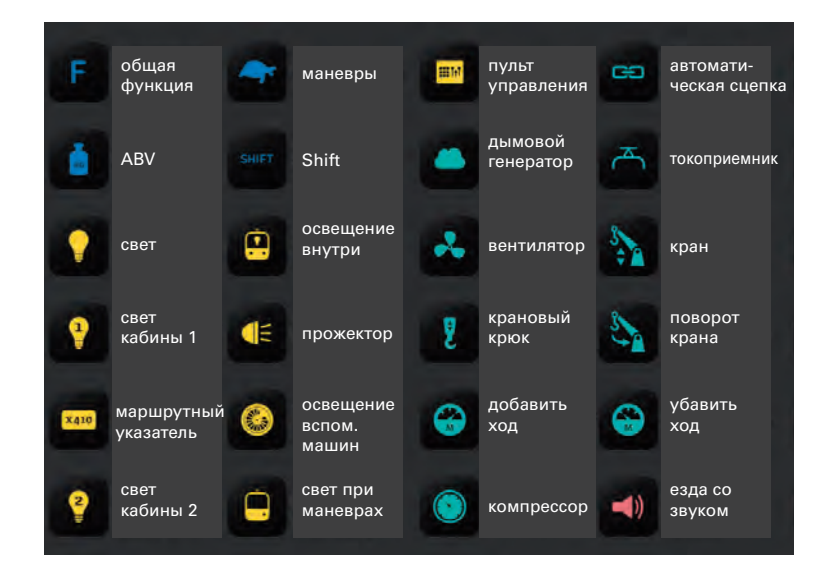

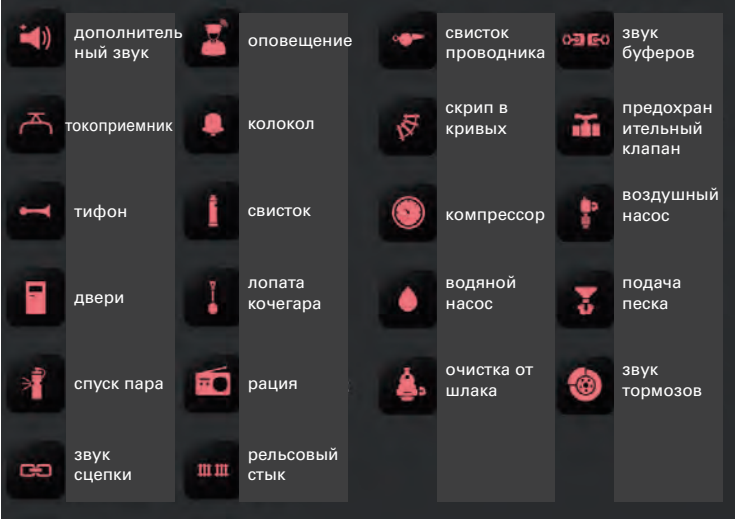

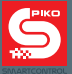

### **14. Указания по безопасности**

- Всегда обращайтесь с Вашим PIKO SmartController® осторожно! В устройстве находится чувствительная электроника, поэтому следует избегать сильных встрясок прибора.
- Оберегайте экран от острых предметов, чтобы не появлялись ненужные царапины. Старайтесь не класть прибор непосредственно на дисплей.
- Всегда кладите прибор на плоскую и нескользящую поверхность, чтобы избежать случайного падения.
- Оберегайте прибор от попадания прямых солнечных лучей и воздействия тепла.
- Во время процесса загрузки прибор нельзя накрывать.
- Подключайте только те принадлежности, которые предусмотрены для этого прибора.
- Избегайте постоянной работы прибора с подключенным кабелем питания.
- Запускайте систему PIKO SmartControl® в работу только тогда, когда Вы абсолютно уверены в отсутствии коротких замыканий или ошибок в распайках кабельной разводки.
- Защищайте прибор от пыли и других подобных загрязнений, либо регулярно проводите его чистку.
- Защищайте прибор от сырости и влаги.
- Устройство предназначено для эксплуатации только в закрытых помещениях, но не вне их!
- Пригодно только для детей от 14 лет.
- Манипуляции над аппаратным и программным обеспечением ведут к потере гарантии.
- Ни в коем случае не проводите изменения в меню "опции разработчика" ("Developer options") (манипуляция).
- Не отключайте PIKO SmartBox® от сети питания во время установки обновлений или передачи файла резервного копирования.

# **15. FAQs**

Здесь мы в первую очередь хотели бы обратить Ваше внимание на нашу информационную страничку о PIKO SmartControl® в Интернете. Вы найдете её в нашем онлайн-магазине PIKO Webshop по адресу: www.piko-shop.de/?a=sc . Там всегда доступна самая свежая информация, программное обеспечение в последней версии, а также некоторые обучающие видеоролики / тренинги по обращению с системой PIKO SmartControl®. Если Вы вдруг встали перед неразрешимой проблемой, в конце этой вебстраницы Вы найдете также формуляр для письменного обращения.

Система вдруг перестала работать, хотя я еще только что играл. И все устройства тоже включены, но я не могу распознать ошибку.

Убедитесь, что Вы не активировали клавишу "STOP". Светодиод состояния должен гореть зелёным. Проверьте, работает ли WLAN-соединение (пиктограмма верхней строки состояния в меню Android). При необходимости перезагрузите приложение PIKO SmartControl®.

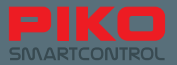

Я запустил устройство. WLAN-соединение тоже отображается. Однако если я запускаю приложение PIKO SmartControl®, то показываются локомотивы, которые я не регистрировал. И функции тоже не работают. Что могло случиться?!?

По техническим причинам приложение PIKO SmartControl® имеет так называемый "демонстрационный режим" (*"Demo mode"*). Возможно он был активирован. Чтобы снова управлять своим макетом, как обычно, попытайтесь, пожалуйста, выполнить следующее:

- 1. Запустите приложение SmartControl®.
- 2. Нажмите на клавишу меню (сверху справа на экране / 3 точки или под экраном слева / аппаратная кнопка меню)
- 3. Выберите "настройки" ("Settings")

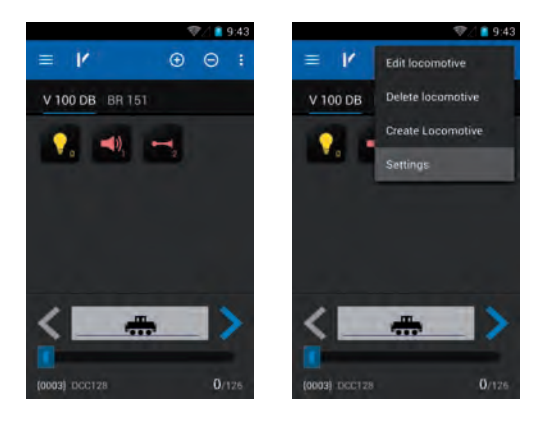

- 4. Выберите "командная станция" ("command station")
- 5. При условии, что WLAN-соединение было установлено, теперь Ваша PIKO SmartBox® должна отображаться. Выберите её.
- 6. Теперь приложение вернётся в меню настроек. Нажмите еще раз на "отмену" (*"Back"*). Теперь Вы должны вернуться в Вашу кабину машиниста (*"control panel"*), из которого привычным образом снова сможете управлять Вашим макетом.

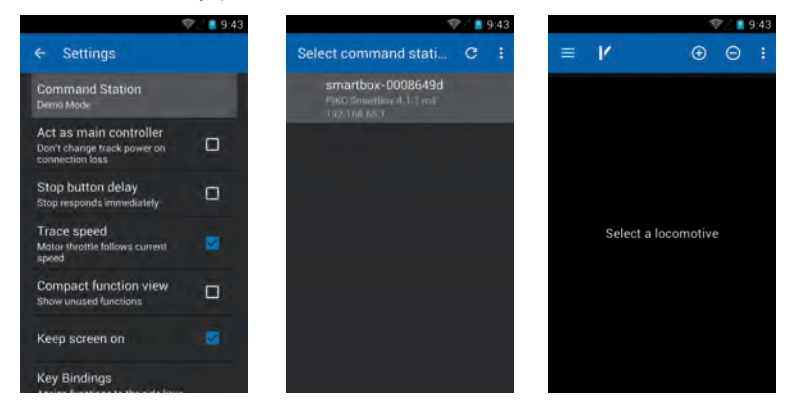

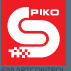

#### Я установил еще одно приложение. Теперь приложение PIKO SmartControl® не работает.

Пожалуйста, отнеситесь с пониманием к тому, что мы ни в коей мере не берем на себя ответственность за возможные изменения в операционной системе "Android". По причине возможного разнообразия программного и аппаратного обеспечения мы не можем, к сожалению, гарантировать работу всех возможных системных сочетаний. Если Вы уверены, что последнее установленное Вами приложение является источником проблем, попытайтесь снова удалить его.

Если это не поможет, Вы можете вернуть прибор к заводским настройкам. Пожалуйста, учтите, что при этом все сохраненные данные и настройки будут утеряны.

#### Мой PIKO SmartController® "зависает" при подключении зарядного устройства. Если оно присоединено, то у меня не получается включить прибор, я только могу видеть индикатор заряда батареи.

Если прибор выключен и заряжается, то Вам нужно держать нажатой кнопку включения до тех пор, пока не появится символ Android. Это предусмотрено настройками системы Android, так как кратковременное нажатие лишь снова включает индикатор заряда.

#### Я правильно собрал систему и включил PIKO SmartController®, но не могу ничем управлять.

Проверьте, светится ли зеленый светодиодный индикатор состояния PIKO SmartBox® .

Если вдруг он не горит, то проверьте сетевую вилку или, в случае необходимости, Вашу розетку. Проверьте, включен ли WLAN на PIKO SmartController® (символ в верхней строке состояния). В случае необходимости включите через меню настроек Android беспроводную связь WLAN. Обычно после этого PIKO SmartController® должен автоматически зарегистрироваться в PIKO SmartBox®. (смотри раздел: 3.2)

Проверьте в приложении PIKO SmartControl®, правильно ли выбрана командная станция. Обычно предустановлен для выбора WLAN командной станции PIKO SmartBox®, с которым приложение запрашивает автоматическое соединение. Проверьте, правильно ли установлены либо же приняты с помощью RailComPlus® адреса управляемых Вами компонентов.

При управлении локомотивами: в списке выбора локомотивов Вы можете видеть адрес каждого из них, на которые PIKO SmartController® посылает запросы в конкретные локомотивы. Если он неправильный, то, пожалуйста, измените его через меню "редактирование локомотива" ("*Edit locomotive*") (смотри раздел: 4.2 / 4.2.1)

Для переключающих устройств / поста централизации: проверьте адрес, настроенный в устройстве. В списке устройств Вы можете под каждым из них видеть, по какому адресу приложение пытается посылать запросы на это устройство. Если он неправильный, то, пожалуйста, измените его в меню "редактировать переключающий элемент" ("*Edit item*").

- Проверьте, правильно ли выполнено подключение между PIKO SmartBox® и путями.
- Проверьте провода, правильно ли они были закреплены в винтовых оконечниках.
- Проверьте, правильно ли оконечники вставлены в PIKO SmartBox®. (смотри раздел 3.1)
- Проверьте, в порядке ли соединение проводов с путями. (проверьте клипсовый зажим или паечное соединение)

#### Ни тот, ни другой вариант не помогает. Что я должен делать?

Так как речь идет о программных пакетах, обменивающихся данными между собой, при определенных обстоятельствах может произойти "обрушение" этих программ. Перезапустите PIKO SmartBox® путем вытаскивания сетевой вилки, вставив её заново примерно через 10 секунд. После этого заново запустите Ваш PIKO SmartController®. Как только он снова включится, Вы сможете заново запустить приложение PIKO SmartControl®.

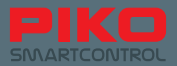

#### Я случайно выключил свой PIKO SmartController® (или аккумулятор был разряжен) в то время когда локомотивы еще были в движении. Теперь у меня нет возможности контролировать их, и они просто едут дальше.

Попытайтесь снова включить Ваш PIKO SmartController®. После перезагрузки Вы можете снова взять управление, как обычно.

Если промедление не опасно, то это не представляет проблемы. Вам только нужно заново запустить Ваш регулятор и Вы сможете снова взять управление, как обычно. Если же это на макете опасно, то Вам в такой момент остается только вытащить вилку питания PIKO SmartBox® из розетки. Если прибор разрядился, то можете подключить зарядное устройство и даже со вставленным кабелем снова запустить прибор. Пожалуйста, учтите, что в системах Android кнопку включения во время зарядки нужно держать нажатой несколько дольше, до тех пор пока не появится символ Android.

#### Я случайно удалил символ / ярлык приложения. Что нужно делать?

Обычно Android размещает на фоне рабочего стола Вашего экрана только ярлыки отдельных программ. Вы можете вызвать программу и через главное меню Android .

Если Вы желаете, чтобы ярлык снова появился на Ваших обоях либо в расположенной под ними "панели быстрого доступа", то удерживайте пиктограмму желаемого приложения в главном меню несколько секунд нажатым, пока Android автоматически не перейдет на рабочий стол. Теперь Вы можете разместить здесь ярлык приложения. (по выбору также и в панели быстрого доступа).Тем же способом Вы также можете удалять приложения с рабочего стола Android. Удерживайте пиктограмму / ярлык нажатым столько, чтобы стало возможным его перемещение. Тогда в верхнем краю экрана появится надпись "удалить" ("Delete").

Переместите Ваш ярлык туда и отпустите его, благодаря чему он будет удален. (смотри раздел 8.2)

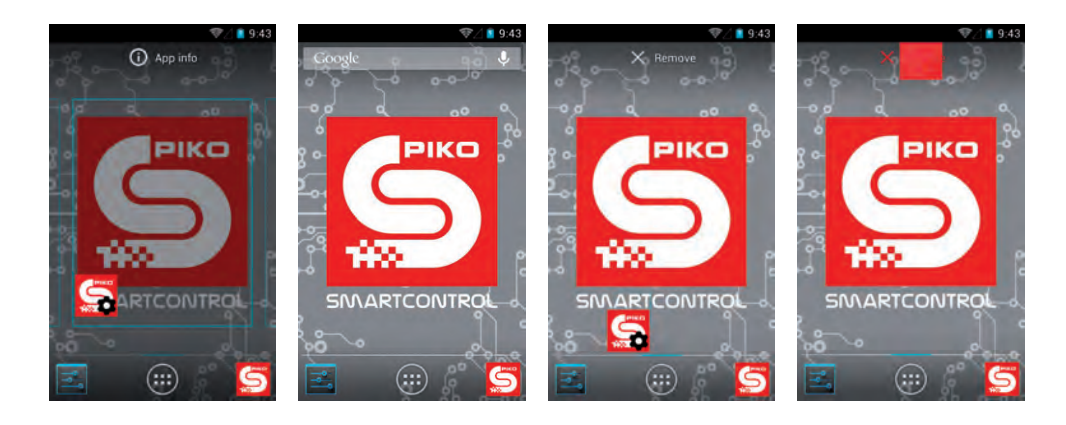

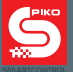

#### Я хотел бы придать своему прибору еще больше индивидуальности, например, поменять обои, загрузить музыку, добавить приложения.

В принципе с PIKO SmartController® Вам доступне те же возможности для настроек и изменений, как и у стандартного смартфона. По понятным причинам, примененная на этих приборах Android 4.1.1. "Jelly Bean" является упрощенной версией той, которую Вы, возможно, знаете по Вашему личному смартфону.

Чтобы выполнить желаемые настройки, Вам необходим доступ в Интернет и учетная запись Google®. После этого Вы можете, например, загружать и устанавливать программы по Вашему выбору из Google® Play Store.

Сейчас, при фактически уже необозримом количестве разных возможных приложений мы, к сожалению, не можем сделать конкретных предписаний. Вы должны сами принять решение, какие приложения соответствуют Вашим требованиям. Пожалуйста, учтите, что любое изменение в операционной системе увеличивает риск поймать вредоносное программное обеспечение и тому подобное. Ответственность за защиту прибора от возможных угроз из Интернета лежит на Вас самих. Мы просим Вас отнестись к этому с пониманием.

Чтобы добавить фоновую картинку по Вашему выбору, Вы сначала должны загрузить "галерею" ("Galerie").

Тогда через неё Вы сможете выбрать желаемую картинку и вставить её в качестве фона.

Чтобы загружать на устройство картинки, музыку или другие файлы, соедините его через USB-порт с Вашим ПК. Прибор настроен на заводе так, что Ваш ПК сразу его обнаружит. Поместите желаемые файлы в соответствующие папки (картинки в "pictures", музыку в "media", и т.п.) (смотри раздел 6.2)

Я нашел на своем PIKO SmartBox® разъем для подключения LocoNet. Но после того, как я подключил к нему LocoNet-совместимые системы, ничего не происходит.

Пожалуйста, отнеситесь с пониманием к тому, что функции LocoNet на данный момент еще не встроены.

Ввиду того, что безаварийная работа пока еще не может быть гарантирована, эта функция будет добавлена или "разблокирована" с более поздним обновлением.

В этом случае Вы безо всяких трудностей сможете установить обновление через разъем LAN\* или с помощью USB-накопителя. (\*Для автоматического получения обновлений из сети необходимо рабочее интернет-соединение.)

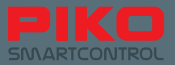

#### Экран реагирует очень чувствительно, я очень хотел бы это изменить.

Через меню настроек в Android у Вас есть возможность несколько уменьшить чувствительность экрана. Для этого пройдите в: Settings (*"Settings"*) -> Помощь в обращении с прибором (*"Accessibility"*) -> время отклика на прикосновение / удержание ("touch and hold delay"); там Вы можете настроить желаемую чувствительность.

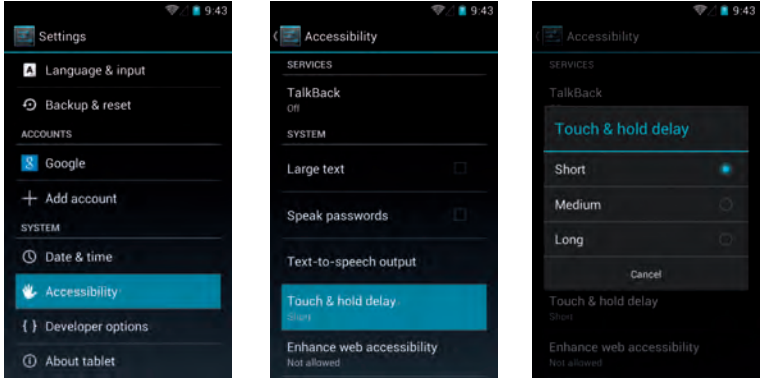

Я разобрал свою PIKO SmartBox® как написано в инструкции, на подставке / пластине. Но после сборки корпус больше не закрывается правильно, и печатная плата имеет небольшой люфт.

Пожалуйста, снимите снова верхнюю часть корпуса PIKO SmartBox®, путём извлечения винта находящегося под крышкой.

Теперь попытайтесь уложить кабель подключения вентилятора, как показано на рисунке (кабель должен находится между "радиусами").

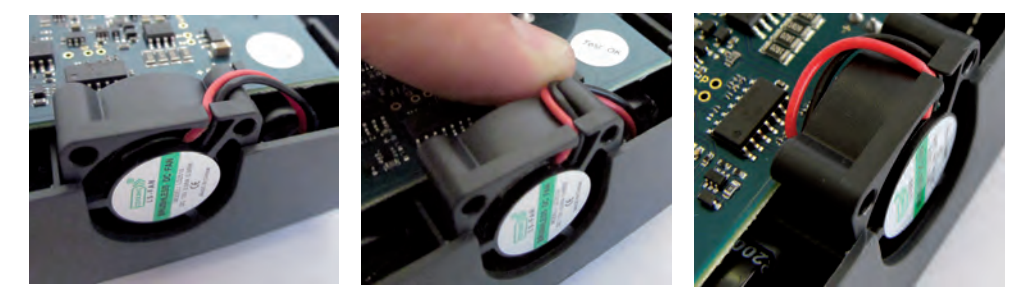

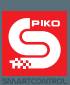

# **Для заметок**

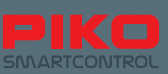

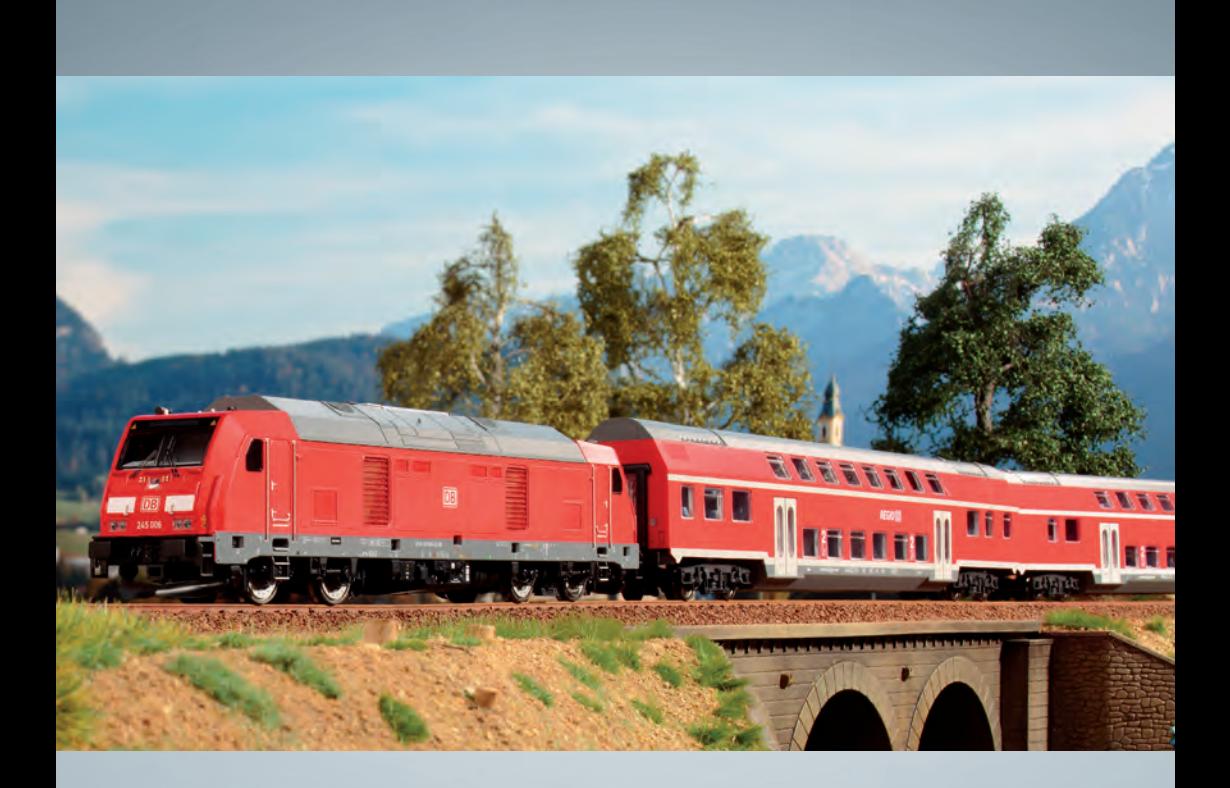

# Модельные железные дороги **PIKO**

# для любого макета!

**PIKO Spielwaren GmbH Lutherstr. 30 96515 Sonneberg, GERMANY www.piko.de · hotline@piko.de**

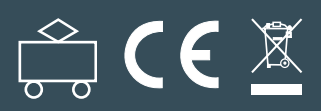